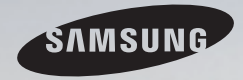

# E-MANUAL

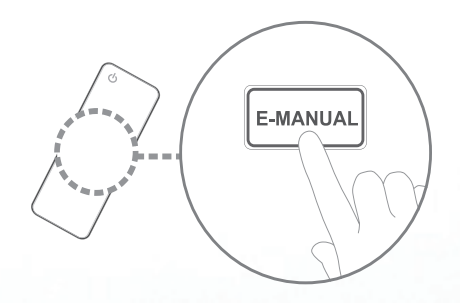

Thank you for purchasing this Samsung product. To receive more complete service, please register your product at www.samsung.com/register

Model \_\_\_\_\_\_\_\_\_\_\_\_\_ Serial No. \_\_\_\_\_\_\_\_\_

#### **Inhoud**

#### **Kanaalinstelling**

- De toets INFO gebruiken [\(Now Next-gids\)](#page-2-0) 1
- Kanalen [onthouden](#page-3-0) 2
- Het [kanaalmenu](#page-7-0) gebruiken 6
- [Programma's](#page-20-0) vergrendelen 19
- Andere [functies](#page-22-0) 21

#### **Basisfuncties**

- • De vooraf ingestelde [beeldmodus](#page-33-0) wijzigen 32
- • De [beeldinstellingen](#page-34-0) aanpassen 33
- • Het [veranderen](#page-42-0) van de foto-opties 41
- • De vooraf ingestelde [geluidsmodus](#page-52-0) wijzigen
- • [Geluidsinstellingen](#page-53-0) aanpassen 52
- • De [geluidmodus](#page-60-0) selecteren 59

#### **Voorkeursfuncties**

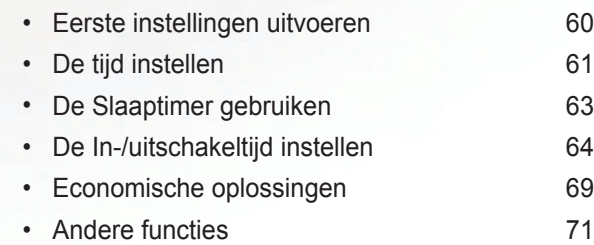

#### **Uitgebreide functies**

51

- • De bronlijst [gebruiken](#page-79-0) 78 • Een [USB-apparaat](#page-80-0) aansluiten 79 • [Multimedia](#page-86-0) gebruiken 85
- • [Foto's/video's/muziek](#page-88-0) afspelen 87
- De [3D-functie](#page-96-0) gebruiken 195

#### **Overige informatie**

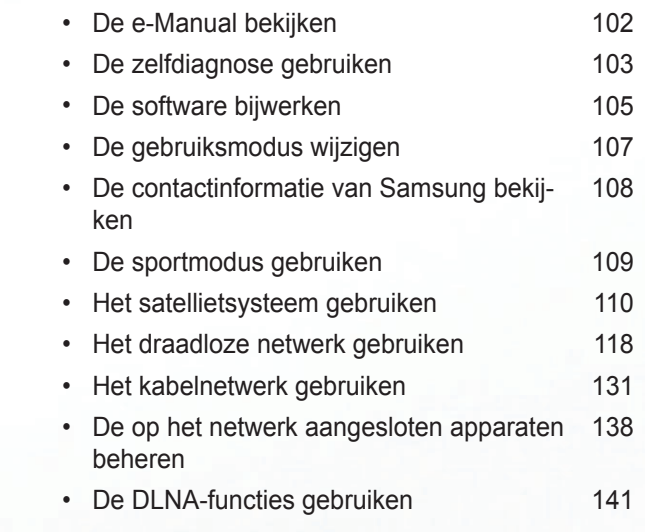

# <span id="page-2-0"></span>De toets INFO gebruiken (Now & Next-gids)

Op het scherm worden het huidige kanaal en de status van bepaalde audio/ video-instellingen weergegeven.

In de Now & Next-gids vindt u de dagelijkse programma-informatie voor elk kanaal op basis van het uitzendtijdstip.

- Als u op de toets **INFO** drukt, wordt een banner met kanaalinformatie boven aan het scherm weergegeven. Als u op de toets **ENTER**<sub>C</sub> drukt, worden de details van het programma weergegeven.
	- Scroll < of ► om informatie over een gewenst programma te bekijken terwijl u naar het huidige kanaal kijkt.

▶

● Scroll ▲ of ▼ om informatie voor andere kanalen te bekijken.

# <span id="page-3-0"></span>❑ Kanalen onthouden

## **Antenne**

#### $\mathbb{C}\$  MENU $\text{III} \rightarrow$  Uitzending  $\rightarrow$  Antenne  $\rightarrow$  ENTER $\text{C}\rightarrow$

Voordat de beschikbare kanalen in het geheugen van uw televisie kunnen worden opgeslagen, moet u het type signaalbron opgeven dat op de tv is aangesloten.

◀ ▶

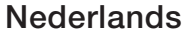

### Automatisch afstemmen

(afhankelijk van het land)

#### $\lbrack\mathfrak{m}\rbrack$  <code>MENU $\boxplus\rightarrow$  Uitzending  $\rightarrow$  Automatisch afstemmen  $\rightarrow$  <code>ENTER $\boxdot$ </code></code>

- Automatisch toegewezen programmanummers komen mogelijk niet overeen met de feitelijke of gewenste programmanummers. Als een kanaal is vergrendeld, verschijnt het invoerscherm voor de pincode.
- Automatisch afstemmen

◆ Number on thousand the control of the control of the control of the control of the control of the control of the control of the control of the control of the control of the control of the control of the control of the c Antenne (Ant / Kabel): de antennebron selecteren die moet worden onthouden.

> Als u **Ant** selecteert, wordt automatisch een kanaal gezocht en opgeslagen in het geheugen van de tv.

Type kanaal (Digitaal en Analoog / Digitaal / Analoog): selecteer de kanaalbron die moet worden opgeslagen.

#### Bij selectie van Kabel  $\rightarrow$  Digitaal en Analoog, Digitaal of Analoog

- Operator selecteren (afhankelijk van het land): hiermee wordt een aanbieder van kabeldiensten geselecteerd.
- Zoekmodus: zoekt op alle kanalen met actieve zenders en slaat deze op in het geheugen van de tv.
	- Als u Snel selecteert, kunt u Netwerk, Netwerk-ID, Frequentie, Modulatie en Symboolfrequentie handmatig instellen door op de cijfertoetsen op de afstandsbediening te drukken.
- ◀ ▶ Netwerk: hiermee selecteert u de instelmodus voor Netwerk-ID: Auto of Handm..
	- Netwerk-ID: als Netwerk is ingesteld op Handm., kunt u met de cijfertoetsen de Netwerk-ID instellen.
- **Frequentie:** geeft de frequentie voor het kanaal weer (verschilt per land).
- Modulatie: hiermee geeft u de beschikbare modulatiewaarden weer.
- Symboolfrequentie: hiermee geeft u de beschikbare symboolfrequenties weer.
- Optie Kabel Zoeken

(afhankelijk van het land en alleen voor kabelkanalen)

Hiermee worden extra zoekopties ingesteld, zoals de frequentiesnelheid en de symboolfrequentie voor het zoeken naar een kabelnetwerk.

Beginfrequentie / Stopfrequentie.: hiermee stelt u de start- en stopfrequentie in (verschilt per land).

> Symboolfrequentie: hiermee geeft u de beschikbare symboolfrequenties weer.

Modulatie: hiermee geeft u de beschikbare modulatiewaarden weer.

# <span id="page-7-0"></span>❑ Het kanaalmenu gebruiken

 $\lbrack\mathbb{A}\rbrack$  MENU $\mathbb{H}\rightarrow$  Uitzending  $\rightarrow$  Kanalenlijst  $\rightarrow$  ENTER $\mathbb{F}$ 

# **Kanalenlijst**

De Kanalenlijst bevat de kanalen die op uw tv worden weergegeven als u op de kanaaltoets drukt. U kunt de volgende kanaalinformatie weergeven: Alle, Tv, Radio, Gegevens/overig, Analoog of Favorieten 1-5.

◀ ▶ Druk op de toets ► (Modus) om de kanaalmodus te wijzigen of druk op de toets ◄ (Sorteren) om de kanaalvolgorde te wijzigen op basis van kanaalnummer of naam in de lijst.

- 
- Als u op de toets **CH LIST** op de afstandsbediening drukt, wordt meteen het scherm Kanalenlijst weergegeven.

#### Kanalen sorteren

Nummer / Naam: hiermee rangschikt u de kanaalvolgorde op basis van kanaalnummer of naam in de lijst.

#### Kanaalmodus

- Ant / Kabel: hiermee schakelt u over op Ant of Kabel.
- Favorieten bew.: kanalen die u regelmatig bekijkt, instellen als favorieten. Voor meer informatie over het gebruik van Favorieten bew. verwijzen we u naar "Favorieten bew.".
- ◆ Favorieten 1-5: hiermee geeft u alle favoriete kanalen weer, onderverdeeld in maximaal vijf groepen. Elke groep heeft een apart scherm. Op de tv wordt alleen **Favorieten 1-5** weergegeven als u favorieten hebt

toegevoegd via Favorieten bew..

- Alle: hiermee geeft u alle momenteel beschikbare kanalen weer.
- Tv: hiermee geeft u alle momenteel beschikbare tv-kanalen weer.
- Radio: hiermee geeft u alle momenteel beschikbare radiokanalen weer.
- Gegevens/overig: hiermee geeft u alle momenteel beschikbare MHP-kanalen of overige kanalen weer.
- Analoog: hiermee geeft u alle momenteel beschikbare analoge kanalen weer.

◀ ▶

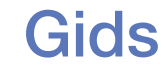

#### $\textcircled{\tiny{m}}$  MENU $\text{m} \rightarrow$  Uitzending  $\rightarrow$  Gids  $\rightarrow$  ENTER $\textcircled{\tiny{r}}$

De EPG (elektronische programmagids)- informatie wordt door de omroepen verstrekt. Met behulp van de programmaschema's van de omroepen kunt u van tevoren instellen naar welke programma's u wilt kijken, zodat u op het ingestelde tijdstip automatisch naar het geselecteerde programmakanaal gaat. Afhankelijk van de kanaalstatus kunnen programmaopties leeg of verouderd zijn.

- A Rood (Snelle nav.): hiermee bekijkt u snel de tv-programma's in de lijst met behulp van de toetsen ▲/▼/◄/►.
- ◀ ▶ **• B** Groen (Kanaalcategorie): hiermee selecteert u het type kanalen dat u wilt weergeven.
	- **G** Geel (Schemamanager): hiermee gaat u naar de gereserveerde programma's in Schemamanager.

### **Schemamanager**

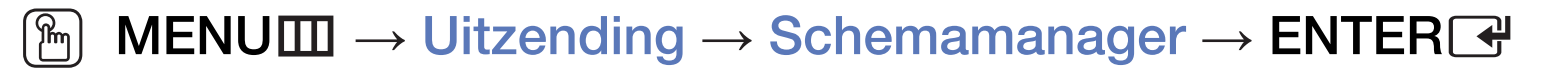

U kunt instellen dat een kanaal automatisch op een ingesteld tijdstip wordt weergegeven. Bovendien kunt u een kanaal dat u hebt gereserveerd, bekijken, bewerken of verwijderen.

- U moet eerst de huidige tijd instellen met de functie Tijd  $\rightarrow$  Klok in het menu Systeem om deze functie te kunnen gebruiken.
- ◆ Weergave plannen verschijnt. 1. Druk op Programmeren op het scherm Schemamanager. Het menu
	- 2. Druk op de toetsen ▲/▼/◄/► om elke optiemenu in te stellen.
		- Antenne: selecteer het gewenste uitzendsignaal.
		- Kanaal: selecteer het gewenste kanaal.
- Herhalen: selecteer naar keuze Eenmaal, Handm., Za~Zo, Ma~Vr of Dagel.. Als u Handm. selecteert, kunt u een gewenste dag instellen. De markering  $(\checkmark)$  geeft aan dat de dag is geselecteerd.
- **Datum**: u kunt de gewenste datum instellen.

Beschikbaar wanneer u Eenmaal selecteert in Herhalen.

- Begintijd: u kunt de gewenste begintijd instellen.
- ◀ ▶ Als u een gereserveerd schema wilt bewerken of annuleren, selecteert u het gereserveerde schema in Schemamanager. Druk vervolgens op de toets ENTERE en selecteer Bewerk of Verwijderen.

### **Kanaal bewerken**

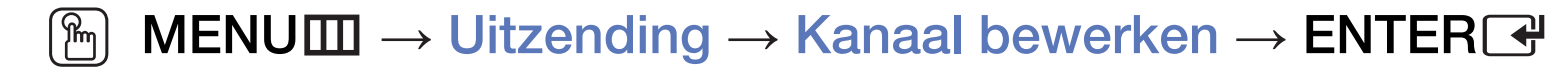

Hiermee kunt u kanalen bewerken of verwijderen.

- 1. Ga naar het scherm Kanaal bewerken.
- 2. Druk op de toetsen ▲/▼ om het gewenste kanaal te selecteren en druk vervolgens op de toets **ENTER** $\rightarrow$ . De markering ( $\rightarrow$ ) geeft het kanaal aan dat u hebt geselecteerd.
	- N U kunt meerdere kanalen selecteren.
- ◀ ▶ Door nogmaals op  $ENTER$  te drukken, maakt u de selectie van een kanaal ongedaan.

De gekleurde toetsen en de functietoetsen gebruiken met Kanaal bewerken.

- A Rood (Nummer wijzigen): hiermee wijzigt u de kanaalvolgorde in de kanalenlijst.
- **B** Groen (Vergrend. / Ontgrend.): hiermee kunt u een kanaal vergrendelen, zodat het niet geselecteerd en bekeken kan worden / een vergrendeld kanaal ontgrendelen.
	- Deze functie is alleen beschikbaar wanneer **Kanaalvergrendelng** is ingesteld op Aan.
- ◀ ▶ pincode in. U kunt de pincode veranderen met de optie PIN Het invoerscherm voor de pincode verschijnt. Voer uw viercijferige wijzigen.
	- **G** Geel (Verwijderen): hiermee verwijdert u een kanaal uit de kanalenlijst.
- **D** Blauw (Alles select. / Niets select.): hiermee selecteert u alle kanalen tegelijk of maakt u de selectie van alle kanalen ongedaan.
- $\sqrt{0}$  (Ga naar): hiermee gaat u direct naar een kanaal door op de cijfertoetsen (0~9) te drukken.
- $\bullet$   $\diamond$  (Pagina): naar de volgende of vorige pagina gaan.
- Gereed): hiermee voltooit u het wijzigen van de kanaalvolgorde.
- <del>月</del> (Tools): hiermee wordt het optiemenu weergegeven. De weergegeven menuopties kunnen verschillen, afhankelijk van de kanaalstatus en het kanaaltype.
- ◀ ▶ Sorteren (alleen digitale kanalen): hiermee kunt u de lijst sorteren op het kanaalnummer of de kanaalnaam.
	- Antenne: selecteer het gewenste uitzendsignaal.
- Categorie: hiermee wijzigt u de kanaalmodus in Alle, Tv, Radio, Gegevens/overig, Analoog, Recent bekeken, Meest bekeken. De geselecteerde kanaalmodus wordt weergegeven.
- Favorieten bew.: Ga rechtstreeks naar het scherm Favorieten bew..
- Kanaalnaam wijzigen (alleen analoge kanalen): hiermee wijst u een naam van maximaal vijf tekens toe aan een kanaal. Bijvoorbeeld Eten, Golf, enz. Hierdoor kan het kanaal gemakkelijker worden gevonden en geselecteerd.
- weer. Kanaalinfo: hiermee geeft u details van het geselecteerde kanaal weer.
	- Informatie: hiermee wordt informatie over het geselecteerde programma weergegeven.

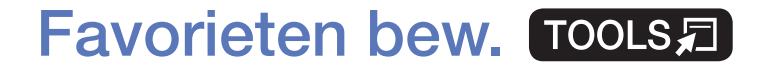

■

# **<u>MENUm</u>** → Uitzending → Favorieten bew. → ENTER $\rightarrow$

Hiermee kunt u favoriete kanalen toevoegen, bewerken of verwijderen.

- 1. Ga naar het scherm Favorieten bew..
- 2. Druk op de toetsen ▲/▼ om het gewenste kanaal te selecteren en druk vervolgens op de toets  $ENTER$ .
- **Kanaal is toegevoegd in Favorieten 1-5.** The contract of the contract of the contract of the contract of the contract of the contract of the contract of the contract of the contract of the contract of the contract of the 3. Kies een specifieke favorietenlijst in Favorieten 1-5 via de toets **B** (Wijzig Fav.) en druk vervolgens op de toets **& (Toevoegen)**. Het geselecteerde

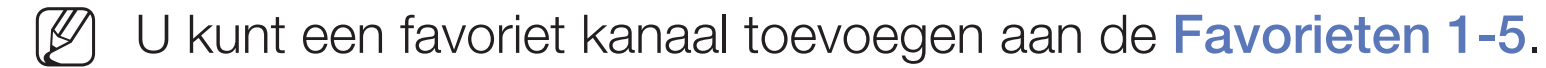

De gekleurde toetsen en de functietoetsen gebruiken met Favorieten bew.

- A Rood (Categorie / Andere volgorde)
	- Categorie: hiermee wijzigt u de kanaalmodus in Alle, Tv, Radio, Analoog, Gegevens/overig, Recent bekeken, Meest bekeken. De geselecteerde kanaalmodus wordt weergegeven.
	- Andere volgorde: hiermee wijzigt u de volgorde van favoriete kanalen.
	- 로 (Gereed): hiermee voltooit u het wijzigen van de kanaalvolgorde.
- ◀ ▶ **B** Groen (Wijzig Fav.): hiermee wijzigt u de favorietenlijst. U kunt kiezen uit Favorieten 1-5.
	- **C** Geel (Toevoegen / Verwijderen)
		- Toevoegen: hiermee voegt u geselecteerde kanalen toe aan Favorieten 1-5.
		- Verwijderen: hiermee verwijdert u het favoriete kanaal uit Favorieten 1-5.
	- **D** Blauw (Alles select. / Niets select.): hiermee selecteert u alle kanalen tegelijk of maakt u de selectie van alle kanalen ongedaan.
- 0~9 (Ga naar): hiermee gaat u direct naar een kanaal door op de cijfertoetsen (0~9) te drukken.
- $\hat{\circ}$  (Pagina): naar de volgende of vorige pagina gaan.
- 日 (Tools): hiermee wordt het optiemenu weergegeven. De weergegeven menuopties kunnen verschillen, afhankelijk van de kanaalstatus en het kanaaltype.
	- Kopiëren naar favor.: hiermee bewerkt u het geselecteerde favorietenkanaal in Favorieten 1-5. U kunt kanalen toevoegen aan of verwijderen uit de favorietenlijst.
- ◀ ▶ Favorieten hernoemen: hiermee wijst u uw eigen favoriete kanaalnaam toe.
	- Antenne: selecteer het gewenste uitzendsignaal.
	- Kanaal bewerken: Ga rechtstreeks naar het scherm Kanaal bewerken.
	- Informatie: hiermee wordt informatie over het geselecteerde programma weergegeven.

# <span id="page-20-0"></span>❑ Programma's vergrendelen

# Progr.vergrendeling

(afhankelijk van het land)

#### $\lbrack\mathfrak{m}\rbrack$  MENU $\boxplus\rightarrow$  Uitzending  $\rightarrow$  Progr.vergrendeling  $\rightarrow$  ENTER $\boxdot$

Met een zelf ingestelde viercijferige pincode voorkomen dat ongeautoriseerde gebruikers, zoals kinderen, naar ongeschikte programma's kijken. Als het geselecteerde kanaal is vergrendeld, wordt het symbool  $\Box$  weergegeven.

◆ ● ● De opties voor Progr.vergrendeling kunnen per land verschillen.

## **Kanaalvergrendelng**

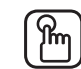

#### $\lbrack\mathfrak{F}\rbrack$  MENU $\mathbf{I}\rbrack\rightarrow$  Uitzending  $\rightarrow$  Kanaalvergrendelng  $\rightarrow$  ENTER $\lbrack\mathfrak{F}\rbrack$

Kanalen in het menu Kanaal vergrendelen om te voorkomen dat ongeautoriseerde gebruikers, zoals kinderen, naar ongeschikte programma's kijken.

 $\mathbb{Z}$  Uitsluitend beschikbaar als **Bron** is ingesteld op Tv.

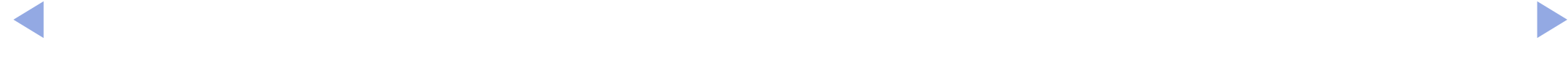

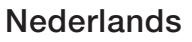

# <span id="page-22-0"></span>❑ Andere functies

# **Kanaalinstellingen**

 $\lbrack\mathfrak{m}\rbrack$  MENU $\boxplus\rightarrow$  Uitzending  $\rightarrow$  Kanaalinstellingen  $\rightarrow$  ENTER $\boxdot$ 

#### ● Land (Gebied)

(afhankelijk van het land)

Het invoerscherm voor de pincode verschijnt. Voer uw pincode van 4 cijfers in.

◀ ▶ Digitaal kanaal: het land voor digitale kanalen wijzigen.

Analoog kanaal: het land voor analoge kanalen wijzigen.

#### **Handmatig afstemmen**

Hiermee zoekt u handmatig naar een kanaal en slaat u het op in het geheugen van de tv.

- Als een kanaal is vergrendeld, verschijnt het invoerscherm voor de pincode.
- - Het hangt van de kanaalbron af of **Handmatig afstemmen** wordt ondersteund.
- ◀ ▶ Nieuw om naar digitale kanalen te zoeken. Zodra het zoeken is voltooid, ● Kanalen tunen digitaal: hiermee zoekt u handmatig naar een digitaal kanaal en slaat u het op in het geheugen van de tv. Druk op de toets wordt een kanaal in de kanalenlijst bijgewerkt.
	- $-$  Wanneer u Antenne  $\rightarrow$  Ant selecteert: Kanaal, Frequentie, **Bandbreedte**
	- Wanneer u Antenne → Kabel selecteert: Frequentie, Modulatie, **Symboolfrequentie**
- Kanalen tunen analoog: zoekt naar een analoog kanaal. Druk op de toets Nieuw om te zoeken naar kanalen door Prog., Kleursysteem, Geluidssysteem, Kanaal, Zoeken aan te passen.
	- **Kanaalmodus** 
		- P (programmamodus): als u klaar bent met afstemmen, zijn de zenders die u kunt ontvangen toegewezen aan de positienummers P0 tot P99. In deze modus kunt u een kanaalnummer selecteren door het positienummer op te geven.
- A A A B A B A Modi kunt u een kanaal selecteren door het nummer op te geven – C (antennekanaalmodus) / S (kabelkanaalmodus): in deze twee dat aan de antenne- of kabelzender is toegewezen.

#### **Fijnafstemming**

(alleen analoge kanalen)

Als de ontvangst zwak is of wordt gestoord, kunt u een kanaal handmatig nauwkeuriger afstemmen.

- Fijnafgestemde kanalen zijn met een sterretje '\*' gemarkeerd.
- Als u de fijnafstellingen wilt resetten, selecteert u **Resetten**.
- Kanalenlijst overdr.

(afhankelijk van het land)

- ◀ ▶ Hiermee kunt u het kanalenoverzicht importeren of exporteren. U moet een USB-opslagapparaat aansluiten om deze functie te kunnen gebruiken.
	- Het invoerscherm voor de pincode verschijnt. Voer uw pincode van 4 cijfers in.

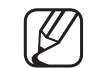

- Ondersteunde bestandssystemen zijn FAT en exFAT.
- **Profiel CAM-operator verwijderen:** hiermee selecteert u de te verwijderen CAM-operator.

# Ondertiteling TOOLS,

■

# **<u>MENUm</u>** → Uitzending → Ondertiteling → ENTER $\rightarrow$

Gebruik dit menu om de modus Ondertiteling in te stellen.

- Ondertiteling: ondertitels in- of uitschakelen.
- Ondertitelingsmodus: de ondertitelingsmodus instellen.
- **Ondertitelingstaal:** de ondertitelingstaal instellen.
- ◆ **Modus Slechthorenden** is geselecteerd. Wanneer u naar een programma kijkt dat de functie **Slechthorenden** niet ondersteunt, wordt Normaal automatisch geactiveerd, zelfs wanneer de
	- Engels is de standaardtaal als de geselecteerde taal niet beschikbaar is in de uitzending.
	- Eerste taal ondertitels: hiermee stelt u de eerste taal voor ondertitels in.
	- **Tweede taal ondertitels:** hiermee stelt u de tweede taal voor ondertitels in.

### Audio-opties

(alleen digitale kanalen)

 $\lbrack\mathfrak{m}\rbrack$  MENU $\boxplus$  → Uitzending → Audio-opties → ENTER $\textcolor{red}{\blacksquare}$ 

#### ● Taal voor audio TooLs月

Wijzig de standaardinstelling voor audiotalen.

Eerste taal voor audio / Tweede taal voor audio: u kunt de eerste of tweede taal voor audio instellen.

◀ ▶

Welke taal beschikbaar is, kan per uitzending verschillen.

#### **Geluidsformaat**

Wanneer de hoofdluidspreker en de audio-ontvanger beide geluid voortbrengen, kan er echo optreden omdat geluid in de hoofdluidspreker en de audio-ontvanger niet op gelijke snelheid wordt gedecodeerd. Gebruik in dat geval de functie TV-luidspreker.

- De optie van Geluidsformaat kan per uitzending verschillen. 5.1-kanaals Dolby digital-geluid is alleen beschikbaar wanneer u een externe luidspreker via een optische kabel aansluit.
- Gesproken omschrijving (niet overal beschikbaar)

◆ Deze functie verwerkt het geluidsspoor (Audio Stream) voor de AD (Audio Description), dat samen met het hoofdgeluid (Main audio) wordt uitgezonden.

Gesproken omschrijving: de geluidsbeschrijving in- of uitschakelen.

Volume: het volume voor de audiobeschrijving regelen.

#### **Teleteksttaal**

(afhankelijk van het land)

 $\lbrack\mathfrak{m}\rbrack$  MENU $\boxplus$  → Uitzending → Teleteksttaal → ENTER $\textcolor{red}{\mathbf{\mathfrak{C}^*}}$ 

#### ● Teleteksttaal

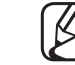

- Engels is de standaardtaal als de geselecteerde taal niet beschikbaar is in de uitzending.
- Eerste taal teletekst / Tweede taal teletekst

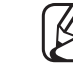

**verballen van de verballen van de verballen van de verballen van de verballen van de verballen van de verballen van de verballen van de verballen van de verballen van de verballen van de verballen van de verballen van de** Eerste taal teletekst en Tweede taal teletekst worden op bepaalde

### Digitale tekst

(uitsluitend Verenigd Koninkrijk)

#### $\lbrack\mathfrak{m}\rbrack$  <code>MENU $\boxplus\rightarrow$  Uitzending  $\rightarrow$  Digitale tekst  $\rightarrow$  ENTER $\boxdot$ </code>

Als het programma wordt uitgezonden met digitale tekst, is deze functie beschikbaar.

◀ ▶ gegevenskoppeling, zoals stilstaande beelden, tekstservice, animatie, beeld- $[\mathscr{D}]$  MHEG (Multimedia and Hypermedia Information Coding Experts Group) Een internationale standaard voor gegevenscoderingssystemen die in multimedia en hypermedia worden gebruikt. Gegevens worden gecodeerd op een hoger niveau dan het MPEG-systeem, waaronder hypermedia voor en videobestanden en multimediagegevens. MHEG is een technologie voor interactie met de gebruiker tijdens runtime en wordt toegepast op verschillende gebieden, waaronder VOD (Video On Demand), ITV (interactieve tv), EC (e-commerce), afstandsonderwijs, telefonische vergaderingen, digitale bibliotheken en netwerkspellen.

#### Common Interface

- $\lbrack\mathbb{A}\rbrack$  MENU $\boxplus\rightarrow$  Uitzending  $\rightarrow$  Common Interface  $\rightarrow$  ENTER $\boxdot$
- CI-menu: hiermee kunt u het CAM-menu selecteren. Selecteer het CI-menu op basis van het menu PC Card.
- **CAM-videotranscodering**: u kunt de instelling configureren voor het automatisch transcoderen van de videocodec van de CAM. Schakel de instelling **Uit** als u deze niet wilt gebruiken.
	-
- ◀ ▶ U moet een CAM gebruiken die het transcoderen van de videocodec ondersteunt.
- Toepassingsinfo: informatie bekijken op de CAM die in de CI-sleuf is geplaatst en op de CI-/CI+-kaart die in de CAM is geplaatst. U kunt de CAM altijd installeren, ongeacht of de tv is in- of uitgeschakeld.
	- 1. De CI CAM-module kunt u verkrijgen bij uw lokale leverancier of door deze telefonisch te bestellen.
	- 2. Steek de CI-/CI+-kaart stevig in de CAM in de richting van de pijl.
	- 3. Steek de CAM met de CI-/CI+-kaart in de common interface-aansluiting, in de richting van de pijl, zodat de kaart parallel met de sleuf is.
- ◆ **bekijken.** 4. Controleer of u een beeld op een kanaal met een gecodeerd signaal kunt bekijken.

# <span id="page-33-0"></span>De vooraf ingestelde beeldmodus wijzigen

# Beeldmodus TOOLSA

■

# $\begin{matrix} \boxed{\mathbb{R}} \end{matrix}$  MENU $\text{I\hspace{-1.2mm}I\hspace{-1.2mm}I} \rightarrow$  Beeldmodus → ENTER $\boxed{\mathbb{R}}$

Selecteer het beeldtype dat uw voorkeur heeft.

- N Wanneer u een pc aansluit, kunt u alleen wijzigingen aanbrengen in Amusement en Standaard.
- **Dynamisch:** geschikt voor een heldere kamer.
- ◆ Standaard: geschikt voor een normale omgeving.
	- Natural voor LED 6-serie : geschikt om vermoeide ogen tegen te gaan.
	- Film: geschikt om films in een donkere kamer te kijken.
	- Amusement: geschikt voor films en games.

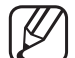

Alleen beschikbaar bij het aansluiten van een pc.

# <span id="page-34-0"></span>De beeldinstellingen aanpassen

#### Samsung MagicAngle voor LED 19", 22" modellen

#### $[\mathbb{A}]$  MENU $\text{III} \rightarrow$  Beeld  $\rightarrow$  Samsung MagicAngle  $\rightarrow$  ENTER $\text{C}$

Pas de schermweergavehoek aan om de schermkwaliteit te optimaliseren vanuit uw positie.

◀ ▶ **Samsung MagicAngle:** wanneer u het scherm van onderaf of bovenaf bekijkt, kunt u door de juiste modus voor de betreffende positie in te stellen dezelfde beeldkwaliteit krijgen als wanneer u recht voor het scherm zit. Uit: selecteren wanneer u zich recht voor het beeld bevindt.

> Modus Achterover: selecteren wanneer u vanaf een iets lagere positie tegen het beeld aankijkt.

Modus Staan: selecteren wanneer u van bovenaf tegen het beeld aankijkt.

- Modus: de weergavehoek wijzigen.
- (4) Als Samsung MagicAngle is ingesteld op Modus Achterover of Modus Staan, is Gamma niet beschikbaar.

#### Achtergrondverlichting voor LED-tv / Cel Helderheid voor plasma-tv / Contrast / Helderheid / Scherpte / Kleur / Tint (G/R)

De tv heeft verschillende instelmogelijkheden voor de beeldkwaliteit.

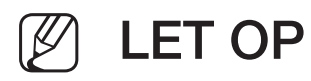

- In de analoge modi Tv, Ext., AV van het PAL-systeem kunt u de functie Tint (G/R) niet gebruiken.
- Bij aansluiting op een pc kunt u alleen wijzigingen aanbrengen in Achtergrondverlichting voor LED-tv / Cel Helderheid voor plasma-tv , Contrast, Helderheid en Scherpte.
- ◆ De instellingen voor elk extern apparaat dat u op de tv hebt aangesloten, kunnen worden aangepast en opgeslagen.
	- Als u de helderheid van het beeld verlaagt, neemt het energieverbruik af.
#### **Beeldformaat**

#### $[\hat{}^{\mathbb{A}}_{\mathbb{M}}]$  MENU $\hbox{III} \rightarrow \hbox{Beeld} \rightarrow \hbox{Beeldformaat} \rightarrow \hbox{ENTER}$

U kunt verschillende beeldopties instellen, zoals beeldgrootte en beeldverhouding.

- De beschikbare onderdelen kunnen, afhankelijk van de geselecteerde modus, verschillen.
- N Afhankelijk van de ingangsbron kunnen de opties voor beeldformaat variëren.
- estal de 16:9-modus te gebruiken. ● Beeldformaat TooLs别: de kabelbox / satellietontvanger heeft mogelijk ook een eigen reeks schermformaten. U wordt echter ten sterkste aangeraden om

Auto-breed: hierdoor wordt het beeldformaat automatisch aangepast aan de beeldverhouding 16:9.

16:9: hiermee stelt u het beeld in op de 16:9 breedbeeldmodus.

Breedbeeldzoom: hiermee wordt het beeld verder dan 4:3 vergroot.

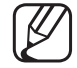

Hiermee past u de **Positie** aan met de toetsen ▲, ▼.

Zoom: hiermee vergroot u het 16:9-breedbeeldformaat verticaal zodat het schermvullend wordt.

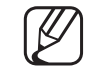

Hiermee past u de Zoom of de Positie aan met de toetsen  $\blacktriangle$ ,  $\nabla$ .

4:3: hiermee stelt u het beeld in op de normale modus (4:3).

Gebruik de tv niet langdurig in 4:3-formaat. Randen kunnen links, rechts en midden in het scherm zichtbaar blijven en inbranden, en dit wordt niet

door de garantie gedekt.

◀ ▶ 1080p) wordt ontvangen. Volledig scherm: geeft het volledige, niet-afgekapte beeld weer wanneer er een HDMI-signaal (720p / 1080i / 1080p) of Component-signaal (1080i /

Geav. beeld 1 voor LED 6-serie : hiermee verkleint u het oorspronkelijke scherm met 50%.

Geav. beeld 2 voor LED 6-serie : hiermee verkleint u het oorspronkelijke scherm met 25%.

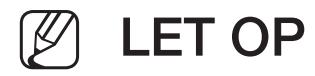

- Geav. beeld 1 wordt alleen ingeschakeld in de HDMI-modus.
- Geav. beeld 2 wordt alleen ingeschakeld in de DTV- en deHDMImodus.
- Wanneer inhoud wordt afgespeeld met Video's onder Media Play. Het beeldformaat kan, afhankelijk van de invoerresolutie, afwijken
	- Zoom/positie: hiermee past u de grootte en de positie van het beeld aan. Alleen beschikbaar in Zoom.
	- **Positie:** hiermee past u de beeldpositie aan. Alleen beschikbaar in **Volledig** scherm en Breedbeeldzoom.

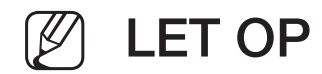

- Nadat u **Volledig scherm** in de modus HDMI (1080i / 1080p) of Component (1080i / 1080p) hebt gekozen:
	- 1. Selecteer Positie. Druk op de toets ENTER $\rightarrow$ .
	- 2. Druk op de toets ▲, ▼, ◄ of ► om het beeld te verplaatsen.
- Als u de positie die u hebt aangepast, wilt herstellen, selecteert u Resetten in het scherm Positie. Het beeld krijgt de standaardpositie.
- ◀ ▶ linkerkant en rechterkant, zoals in de functie Overscan. ● Als u de functie **Volledig scherm** gebruikt met een ingangssignaal HDMI 720p, wordt 1 kaderlijn verwijderd aan de bovenkant, onderkant,
	- Beeldformaat 4:3: alleen beschikbaar wanneer het beeldformaat is ingesteld op Auto-breed. U kunt de gewenste beeldgrootte bepalen op het 4:3 WSSformaat (Wide Screen Service) of het originele formaat. De diverse Europese landen hanteren verschillende beeldformaten.

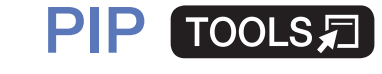

■

#### $|\,\,\uparrow\,\parallel$  $\mathsf{MEMI}\to\mathsf{Beeld}\to\mathsf{PIP}\to\mathsf{ENTER}$

U kunt tegelijkertijd een televisieprogramma en één externe videobron weergeven. Als u bijvoorbeeld een kabelkastje hebt aangesloten op de Cable In-aansluiting, kunt u PIP gebruiken voor het bekijken van programma's die binnenkomen via de kabelbox en tevens een film bekijken die wordt afgespeeld met een Blu-ray-speler die op de HDMI In-aansluiting is aangesloten.

### LET OP

- ◆ Als u tijdens weergave in de PIP -modus de tv uitschakelt, verdwijnt het PIP-venster.
	- Het beeld in het PIP-venster kan er enigszins onnatuurlijk uitzien wanneer u het hoofdscherm gebruikt voor een videospel of karaoke.

#### PIP-instellingen

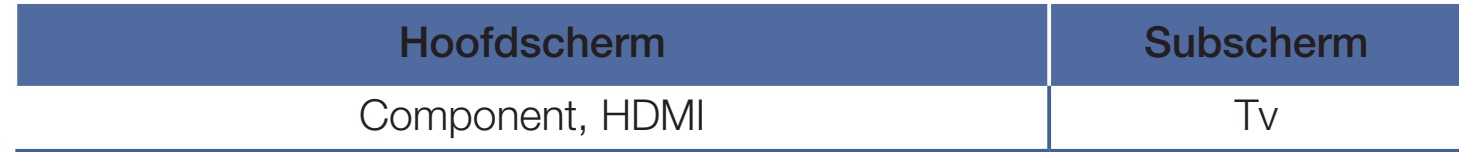

- **PIP:** de PIP-functie in- of uitschakelen.
- Antenne: selecteer Ant of Kabel als de invoerbron voor het subscherm.
- Kanaal: selecteer het kanaal voor het subbeeld.
- Grootte: selecteer een grootte voor het subbeeld.
- **Positie:** hiermee selecteert u een positie voor het subbeeld.
- ◀ ▶ ● Geluidskeuze: u kunt het gewenste geluid kiezen in de modus PIP.

# ❑ Het veranderen van de foto-opties

## Geavanceerde instellingen

 $\lbrack\mathfrak{m}\rbrack$  MENU $\mathbf{m}\rightarrow$  Beeld  $\rightarrow$  Geavanceerde instellingen  $\rightarrow$  ENTER $\mathbf{F}$ 

(beschikbaar in de modi Standaard / Film)

U kunt de gedetailleerde instellingen voor uw scherm wijzigen, waaronder kleur en contrast.

- ◀ ▶ Witbalans en Gamma. N Wanneer u een pc aansluit, kunt u alleen wijzigingen aanbrengen in
	- **Dynamisch contrast:** het schermcontrast aanpassen.
	- **Zwarttinten**: selecteer het zwartniveau om de schermdiepte aan te passen.
	- Huidkleur: pas de huidskleurtinten aan.
- **RGB-modus:** hiermee wordt rode, groene en blauwe kleur weergegeven om tinten en verzadiging nauwkeurig te kunnen instellen.
- Kleurruimte: de reeks beschikbare kleuren voor het beeld instellen. U kunt Kleur, Rood, Groen, Blauw en Resetten aanpassen door Kleurruimte in te stellen op Aangepast. voor plasma-tv/LED 6-serie
- Witbalans: de kleurtemperatuur aanpassen voor een natuurlijker beeld. R-basis / G-basis / B-basis: de donkerte voor elke kleur (rood, groen, blauw) aanpassen.
- ◀ ▶ blauw) aanpassen. R-niveau / G-niveau / B-niveau: de helderheid voor elke kleur (rood, groen,
	- Resetten: hiermee zet u de Witbalans terug op de standaardinstellingen.
- 10p witbalans voor plasma-tv/LED 6-serie : Hiermee regelt u de witbalans door de helderheid van de rode, groene en blauwe kleur aan te passen met intervallen van 10 punten.
	- Beschikbaar wanneer de beeldmodus is ingesteld op **Film** en wanneer de externe invoer is ingesteld op alle invoerbronnen.
	-
	- Sommige externe apparaten ondersteunen deze functie mogelijk niet. Interval: hiermee kunt u aangeven met welke stappen de waarde moet

worden gewijzigd.

Rood: het roodniveau aanpassen.

◀ ▶ Groen: het groenniveau aanpassen.

Blauw: het blauwniveau aanpassen.

Resetten: hiermee zet u de 10p witbalans terug op de standaardinstellingen.

Gamma: de intensiteit van primaire kleuren aanpassen.

Expertpatroon voor plasma-tv/LED 6-serie : door de functie Expertpatroon

uit te voeren kunt u het beeld kalibreren zonder generator of filter. Als het schermmenu verdwijnt of er een andere menu dan het menu Beeld wordt geopend, wordt de kalibratie opgeslagen en wordt het venster Expertpatroon gesloten.

- 
- Wanneer Expertpatroon wordt uitgevoerd, wordt er geen geluid weergegeven.

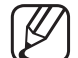

- Alleen beschikbaar in de Component/HDMI-modus.
- ◀ ▶ basis van beweging. Bewegingsbelicht.: het energieverbruik verlagen met helderheidsregeling op
	- Deze functie wordt niet ondersteund in de

3D-modus voor plasmascherm 4900-serie/LED 6-serie.

- 
- Alleen beschikbaar in de modus **Standaard.**
- - Als u de instellingswaarde voor **Achtergrondverlichting** voor LED-tv / Cel Helderheid voor plasma-tv , Helderheid of Contrast wijzigt, wordt Bewegingsbelicht. ingesteld op Uit.

#### **Beeldopties**

- $[\begin{smallmatrix}\mathbb{B}\end{smallmatrix}]$  MENU $\hbox{III}\to$  Beeld $\to$  Beeldopties  $\to$  ENTER $\text{I}\!\!\!\rightarrow$
- Wanneer u een pc aansluit, kunt u alleen wijzigingen aanbrengen in Kleurtint.
- **Kleurtint** 
	- - Warm1 of Warm2 wordt in de afbeeldingsmodus Dynamisch uitgeschakeld.
		- De instellingen voor elk extern apparaat dat u op een van de tv-ingangen hebt aangesloten, kunnen worden aangepast en opgeslagen.
- ◀ ▶ Digitale Clean View: als het ontvangen tv-signaal zwak is, kunt u de functie Digitale Clean View activeren om statische ruis en echobeelden die mogelijk op het scherm verschijnen, te verminderen.
	-
- Als het signaal zwak is, selecteert u een van de andere opties totdat de afbeelding het best wordt weergegeven.

Autom. visualisatie: geeft bij het wijzigen van analoge kanalen de signaalsterkte weer.

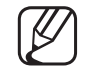

- Alleen beschikbaar voor analoge kanalen.
- Wanneer u op de knop **INFO** drukt, wordt de signaalsterkte-balk weergegeven.
- N Wanneer de balk groen is, ontvangt u het best mogelijke signaal.
- **MPEG-ruisfilter:** vermindert MPEG-ruis voor een betere beeldkwaliteit.
- HDMI-zwartniveau: selecteert het zwartniveau op het scherm om de schermdiepte aan te passen.

◀ ▶ Alleen beschikbaar in de **HDMI**-modus (RGB-signalen).

- **Filmmodus:** stelt de tv in om filmsignalen van alle bronnen automatisch te herkennen en te verwerken en om het beeld aan te passen voor optimale kwaliteit.
	- De functie Cinema Smooth wordt alleen geactiveerd als het invoersignaal HDMI 24 Hz is. voor plasma-tv
	- Beschikbaar in de tv-modus en de externe invoermodus die SD (480i/576i) en HD (1080i) ondersteunt, met uitzondering van de pc-modus.
	- Als het scherm er niet gewoon uitziet, verander dan de optie naar Uit / Auto1 / Auto2 in Filmmodus.

◀ ▶

- Motion Plus voor LED 6-serie : hiermee worden vertragingen verwijderd uit snelle scènes met veel beweging voor een scherper beeld.
	- Het infoscherm op uw tv geeft de resolutie en frequentie van binnenkomende signalen weer (60 Hz), maar niet de frequentie die de tv genereert voor het weergegeven beeld wanneer u de functie Motion Plus gebruikt.
	- Als er ruis op het beeld verschijnt, stelt u **Motion Plus** in op Uit. Als voor **Motion Plus** de optie **Aangepast** is geselecteerd, kunt u Wazigheidsverm., Trilvermindering of Resetten handmatig instellen.
- ◆ △ △ △ △ Als Motion Plus is ingesteld op Demo, kunt u zien wat de verschillen zijn wanneer de modi zijn in- en uitgeschakeld.

Wazigheidsverm.: stelt het wazigheidsverminderingsniveau bij in videobronnen.

Trilvermindering: stelt het trilverminderingsniveau bij voor videobronnen tijdens het afspelen van films.

LED Clear Motion: hiermee worden vertragingen uit snelle scènes met veel beweging verwijderd voor een scherper beeld.

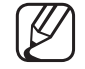

- Wordt uitgeschakeld als de beeldmodus is ingesteld op **Natural**.
- ◀ ▶ Het scherm wordt mogelijk iets donkerder als u de functie LED Clear Motion is ingeschakeld.

Resetten: zet de standaardinstellingen terug.

- Zwart-optimalisatie voor plasma-tv : hiermee wordt de diep zwarte kleur gerealiseerd en wordt de contrastverhouding vergroot.
	- Bij aansluiting op een pc wordt deze optie uitgeschakeld en gedeactiveerd.
	- - Als andere toepassingen worden uitgevoerd op de tv, wordt deze optie gedeactiveerd. (bijv. Media Play, PIP, Teletekst)

# Beeld uit TOOLSA

■

#### $\lceil \frac{\mathcal{C}}{\mathsf{m}} \rceil$  $MENUIII \rightarrow Beeld \rightarrow Beeld$  uit  $\rightarrow ENTER$

Het scherm wordt uitgeschakeld, maar u blijft het geluid horen. Druk op een willekeurige knop behalve de volumeknop om het scherm in te schakelen.

◀ ▶

## **Beeld resetten**

 $[\mathbb{A}]$  MENU $\text{III} \rightarrow$  Beeld  $\rightarrow$  Beeld resetten  $\rightarrow$  ENTER $\text{C}$ 

Zet de huidige beeldmodus op de standaardinstellingen terug.

**Nederlands** 

# De vooraf ingestelde geluidsmodus wijzigen

# **Geluidmodus**

- $[\begin{smallmatrix}\mathbb{S}\mathbb{N}\end{smallmatrix}]$  MENU $\hbox{III}\to \hbox{Geluid}\to \hbox{Geluidmodus}\to \hbox{ENTER}$
- **Standaard:** selecteert de normale geluidsmodus.
- Muziek: geeft voorrang aan muziek ten opzichte van stemmen.
- **Film:** geeft optimaal geluid voor films.
- ◀ ▶ Heldere spraak: hiermee legt u meer nadruk op stemmen dan op andere geluiden.
	- Versterken: hiermee versterkt u de intensiteit van hoge frequenties in het geluid zodat slechthorenden het beter kunnen volgen.
	- $[\mathscr{D}]$  Als Luidspreker selecteren is ingesteld op Ext. luidspreker, is Geluidmodus uitgeschakeld.

# ❑ Geluidsinstellingen aanpassen

## **Geluidseffect**

(alleen in de standaard geluidsmodus)

#### $[\hat{}^{\mathbb{A}}_0]$  MENU $\hbox{III} \rightarrow \hbox{Geluid} \rightarrow \hbox{Geluidseffect} \rightarrow \hbox{ENTER}$

#### **DTS TruSurround**

 $\blacksquare$ Deze functie zorgt door middel van HRTF-technologie (Head Related Transfer Function) voor een virtuele beleving van 5.1-kanaals surroundgeluid via luidsprekers.

#### ● DTS TruDialog

Met deze functie kunt u de intensiteit van een stem versterken zodat deze boven achtergrondmuziek of geluidseffecten uitkomt en dialogen tijdens een programma beter te volgen zijn.

#### **Equalizer**

Gebruik Equalizer om de geluidsinstellingen voor elke luidspreker aan te passen.

Balans: regelt de balans tussen de linker- en de rechterluidspreker.

100Hz / 300Hz / 1kHz / 3kHz / 10kHz (Bandbreedteaanpassing): past het niveau van specifieke bandbreedtefrequenties aan.

Resetten: de equalizer op de standaardinstellingen terugzetten.

◀ ▶  $[\mathscr{D}]$  Als Luidspreker selecteren is ingesteld op Ext. luidspreker, is Geluidseffect uitgeschakeld.

■ 3D-audio voor plasmascherm 4900-serie/LED 6-serie

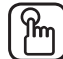

 $\lbrack\mathfrak{m}\rbrack$  MENU $\boxplus\rightarrow$  Geluid  $\rightarrow$  3D-audio  $\rightarrow$  ENTER $\boxdot$ 

3D-audiotechnologie levert een geluid dat overeenkomt met het pop-upeffect van 3D-video door de diepte van het geluid te regelen.

Alleen beschikbaar als u naar 3D-beelden kijkt.

### Luidsprekerinstellingen

#### $[\hat{}^{\mathbb{A}}_0]$  MENU $\hbox{III}\to \hbox{Geluid}\to \hbox{Luidsprekerinsteinstellingen}\to \hbox{ENTER}$

#### ● Luidspreker selecteren TOOLS日

Door een verschil in decodeersnelheid tussen de hoofdluidspreker en de audio-ontvanger kan er een echo ontstaan. Zet de tv in dat geval op Ext. luidspreker.

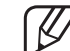

- **△** ★● **Deperkt.** Als Luidspreker selecteren is ingesteld op Ext. luidspreker, werken de volumetoetsen en de toets MUTE niet en zijn de geluidsinstellingen beperkt.
	- $[\mathscr{D}]$  Als Luidspreker selecteren is ingesteld op Ext. luidspreker.
		- TV-luidspreker: Uit, Ext. luidspreker: Aan
	- Als Luidspreker selecteren is ingesteld op TV-luidspreker.
		- TV-luidspreker: Aan, Ext. luidspreker: Aan

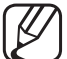

Als er geen videosignaal is, komt er uit beide luidsprekers geen geluid.

#### **Auto Volume**

Als u het volume op elk kanaal gelijk wilt zetten, stelt u **Normaal** in.

Nacht: deze modus biedt een verbeterde geluidsbeleving in vergelijking met de modus Normaal, maar met weinig geluid. Dit is 's nachts erg handig.

Als u de volumeregeling op het bronapparaat wilt gebruiken die is aangesloten op de tv, stelt u de optie Auto Volume op de tv in op Uit. Anders zal een verandering van het volume op het bronapparaat mogelijk geen effect hebben.

◀ ▶

## **Extra instellingen**

#### $\lbrack\mathbb{A}\rbrack$  MENU $\boxplus\rightarrow$  Geluid  $\rightarrow$  Extra instellingen  $\rightarrow$  ENTER $\boxdot$

- **DTV-geluidsniveau** (alleen digitale kanalen): met deze functie kunt u de ongelijkheid van een spraaksignaal (een van de signalen die tijdens een digitale tv-uitzending worden ontvangen) omlaagbrengen tot een gewenst niveau.
	- Afhankelijk van het uitgezonden signaaltype kan MPEG / HE-AAC tussen -10 dB en 0 dB worden afgesteld.

N Als u het volume wilt verhogen of verlagen, stelt u dit bij tussen 0 en -10.

◀ ▶

Digitale audio uit: digitale audio-uitvoer wordt gebruikt voor de levering van digitaal geluid, waardoor de interferentie naar luidsprekers en diverse digitale apparaten zoals een dvd-speler wordt verminderd.

Geluidsformaat: u kunt de indeling voor digitale audio-uitvoer selecteren. De beschikbare indeling voor digitale audio-uitvoer kan, afhankelijk van de invoerbron, afwijken.

een tv-programma of een video bekijkt en luistert naar digitale audio via een Wanneer u 5.1-kanaals luidsprekers op een Dolby Digital-installatie aansluit, haalt u het maximale uit uw interactieve 3D-geluidsbeleving. Geluidsvertraging: corrigeert het verschil tussen beeld en geluid wanneer u extern apparaat zoals een AV-ontvanger. (0ms ~ 250ms).

- **Dolby Digital Comp:** met deze functie minimaliseert u signaalongelijkheid tussen een Dolby digital-signaal en een spraaksignaal (MPEG Audio, HE-AAC, ATV Sound).
	- Selecteer Line voor een dynamisch geluid en RF om het verschil tussen harde en zachte geluiden 's nachts te verkleinen.

Line: stel het uitvoerniveau voor signalen van meer of minder dan -31dB (referentie) in op -20dB of -31dB.

RF: stel het uitvoerniveau voor signalen van meer of minder dan -20dB (referentie) in op -10dB of -20dB.

#### ◀ ▶ ■ Geluid resetten

 $\mathbb{P}\left[\mathbb{R}\right]$  MENU $\mathbb{H}\rightarrow \mathsf{G}$ eluid  $\rightarrow$  Geluid resetten  $\rightarrow$  ENTER $\mathbb{R}$ 

Zet alle geluidsinstellingen terug op de standaard fabrieksinstellingen.

# □ De geluidmodus selecteren [TOOLS月]

Wanneer u de optie **Dual I-II** instelt, wordt de huidige geluidmodus op het scherm weergegeven.

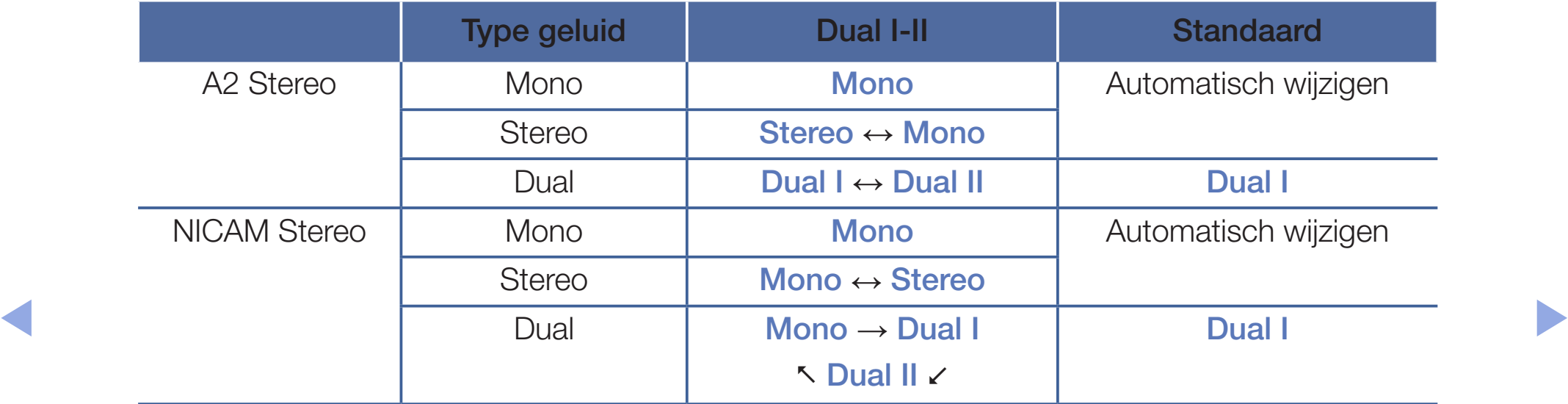

- N Als het stereosignaal te zwak is en er automatische zenderverdringing optreedt, kunt u beter naar mono overschakelen.
- N Alleen ingeschakeld bij een stereogeluidssignaal.
- $[\mathscr{D}]$  Uitsluitend beschikbaar als de **Bron** is ingesteld op Tv.

# ❑ Eerste instellingen uitvoeren

## **Instellingen**

#### $[\hat{}^{\rm m}_{\rm m}]$  MENU ${\rm \, II\,I} \rightarrow {\rm System} \rightarrow {\rm Institute} \rightarrow {\rm ENTER}$

Configureer de kanalen en de tijd bij het instellen van de tv voor de eerste keer of na het resetten.

◀ ▶

 $[\mathscr{D}]$  Voer de eerste instelling uit aan de hand van instructies op de tv.

**Nederlands** 

# De tijd instellen

# ■ Tijd

### $\lbrack\mathfrak{m}\rbrack$  MENU $\boxplus\rightarrow$  Systeem  $\rightarrow$  Tijd  $\rightarrow$  ENTER $\boxdot$

De huidige tijd wordt telkens weergegeven wanneer u op de toets INFO drukt.

Klok: het instellen van de klok is belangrijk voor de diverse timerfuncties van de tv.

Als u het netsnoer hebt losgekoppeld, moet u de klok opnieuw instellen.

◀ ▶ Klokmodus: de huidige tijd handmatig of automatisch instellen.

- Auto: de huidige tijd automatisch instellen op basis van de tijd van een digitaal kanaal.
- 
- De antenne moet aangesloten zijn als u de tijd automatisch wilt kunnen instellen.
- Handm.: de huidige tijd handmatig instellen.
- N Afhankelijk van de zender en het signaal wordt de tijd wellicht niet juist ingesteld. In dat geval stelt u de tijd handmatig in.

Klok instellen: de Datum en Tijd instellen.

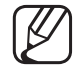

- Alleen beschikbaar als Klokmodus op Handm. is ingesteld.
- U kunt de **Datum** en Tijd ook rechtstreeks met de cijfertoetsen op de afstandsbediening instellen.

Tijdzone (afhankelijk van het land): hiermee selecteert u uw tijdzone.

- - Deze functie is alleen beschikbaar wanneer **Klokmodus** is ingesteld op Auto.
- 
- **UST (ZOITIERIJA) INGESCHAREIA.**<br>
The contract of the contract of the contract of the contract of the contract of the contract of the contract of the contract of the contract of the contract of the contract of the contract Wanneer u in Tijdzone de optie Handm. selecteert, worden GMT en DST (zomertijd) ingeschakeld.

Tijdverschuiving (afhankelijk van land) voor PDP 4900-serie : past de tijd aan wanneer uw tv tijdgegevens via het internet ontvangt. Stel de juiste tijd in door een basis te selecteren.

De huidige tijd wordt ingesteld via een netwerk als de televisie de tijdgegevens die worden meegezonden met het uitgezonden signaal van televisiestations niet ontvangt. (Bijvoorbeeld: televisiekijken via settopbox, satellietontvanger, enz.)

# De Slaaptimer gebruiken

- $\textcircled{f}$  MENU $\text{I\hspace{-.1em}I\hspace{-.1em}I} \rightarrow \text{System} \rightarrow \text{Tijd} \rightarrow \text{Slaaptimer} \rightarrow \text{ENTER} \rightarrow$ 
	- Slaaptimer Tools. de tv wordt hiermee automatisch na een ingestelde tijdsduur uitgeschakeld (30, 60, 90, 120, 150 en 180 minuten) Gebruik de toetsen ▲/▼ om een tijdsbestek te selecteren en druk vervolgens op **ENTER**<sub>.</sub> U kunt de **Slaaptimer** annuleren door Uit te selecteren.

◀ ▶

# De In-/uitschakeltijd instellen

- $\textcircled{f}$  MENU $\text{I\hspace{-.1em}I\hspace{-.1em}I} \to \text{System} \to \text{Tijd} \to \text{Aan/uit-timer}$  <of> Timer uit  $\to \textsf{ENTER}$   $\textcircled{f}$
- Aan/uit-timer: hiermee kunt u drie aparte configuraties voor Aan/uit-timer instellen. (Aan/uit-timer 1, Timer aan 2, Timer aan 3) Instellingen: hiermee selecteert Uit, Eenmaal, Dagel., Ma~Vr, Ma~Za, Za~Zo of Handm. voor instelling naar eigen keuze. Wanneer u Handm. selecteert, kunt u de dag instellen waarop u de timer wilt activeren.

De markering  $\checkmark$  geeft aan dat de dag is geselecteerd.

◀ ▶ Tijd: stel het uur en de minuut in.

Volume: het gewenste geluidsvolume instellen.

Bron: hiermee selecteert u de bron van de inhoud die door de tv wordt afgespeeld wanneer het toestel wordt ingeschakeld. U kunt het volgende doen:

- Tv selecteren en een specifiek (kabel) kanaal op het tv-scherm weergeven.
- USB selecteren en foto- of geluidsbestanden van een USB-apparaat op de tv laten afspelen.
- Op uw tv een bron selecteren die u op een set-top-box hebt aangesloten en de tv een kanaal laten weergeven van de set-top-box.
- ◀ ▶ Het USB-apparaat moet op uw tv zijn aangesloten voordat u USB kunt selecteren.

Als u een andere bron dan Tv of USB selecteert, moet u:

- Een kabel- of satelliet-set-top-box op die bron hebben aangesloten
- De set-top-box op het kanaal instellen dat u wilt bekijken wanneer de tv aangaat
- De set-top-box ingeschakeld laten.
- Als u een andere bron dan Tv of USB selecteert, verdwijnen de opties Aerial en Kanaal.

Antenne (wanneer Bron is ingesteld op Tv): selecteer ATV of DTV.

◀ ▶ Kanaal (wanneer Bron is ingesteld op Tv): selecteer het gewenste kanaal.

Muziek / Foto (wanneer Bron is ingesteld op USB): selecteer een map op het USB-apparaat met muziek- of fotobestanden die u wilt afspelen wanneer de tv automatisch wordt ingeschakeld.

- Als het USB-apparaat geen muziekbestanden bevat of als de map met een muziekbestand niet is geselecteerd, werkt de timerfunctie niet naar behoren.
- Als er slechts één fotobestand op het USB-apparaat aanwezig is, wordt de diavoorstelling niet afgespeeld.
- Als een mapnaam te lang is, kan de map niet worden geselecteerd.
- $\blacktriangleleft$   $\blacktriangleleft$   $\blacktriangleright$   $\blacktriangleright$ – Elk USB-apparaat dat u gebruikt krijgt een eigen map toegewezen. Gebruikt u meerdere USB-apparaten van hetzelfde type, zorg dan dat de mappen die eraan zijn toegewezen een verschillende naam hebben.
- Het wordt aanbevolen dat u een USB-geheugenstick en een multikaartlezer gebruikt wanneer u Aan/uit-timer gebruikt.
- De functie Aan/uit-timer werkt mogelijk niet bij USB-apparaten met een ingebouwde batterij, MP3-spelers of PMP's van sommige leveranciers, omdat het lang duurt voordat deze apparaten worden herkend.
- selecteert, kunt u de dag instellen waarop u de timer wilt activeren. ● Timer uit: hiermee kunt u drie aparte configuraties voor Timer uit instellen. (Timer uit 1, Timer uit 2, Timer uit 3) Instellingen: hiermee selecteert Uit, Eenmaal, Dagel., Ma~Vr, Ma~Za, Za~Zo of Handm. voor instelling naar eigen keuze. Wanneer u Handm. De markering  $\checkmark$  geeft aan dat de dag is geselecteerd. Tijd: stel het uur en de minuut in.

**Nederlands** 

# ❑ Economische oplossingen

# ECO-oplossing

- $\textcircled{\tiny{m}}$  MENU $\text{m} \rightarrow$  Systeem  $\rightarrow$  ECO-oplossing  $\rightarrow$  ENTER $\textcircled{\tiny{r}}$
- **Spaarstand:** de helderheid van de tv aanpassen om het energieverbruik te verminderen.
- ECO-sensor voor plasma-tv/LED 6-serie : voor een nog betere energiebesparing worden hiermee de beeldinstellingen automatisch aan het omgevingslicht in de kamer aangepast.
- Workundredugupust.<br>W Alou Achtererenduerlichting werst ED tu / Col Holderhoid werscheme tu N Als u Achtergrondverlichting voor LED-tv / Cel Helderheid voor plasma-tv aanpast , wordt de ECO-sensor ingesteld op Uit.

Min. achtergrondverlichting voor LED-tv / Min. celverl. voor plasma-tv : als **ECO-sensor** is ingesteld op Aan, kan de minimale schermhelderheid handmatig worden aangepast.

Als ECO-sensor is ingesteld op Aan, wordt de helderheid van het scherm mogelijk aangepast (iets donkerder of lichter) afhankelijk van de intensiteit van het omgevingslicht.

**Nederlands** 

Geen signaal stdby: als u onnodig energieverbruik wilt voorkomen, kunt u instellen hoe lang de tv ingeschakeld moet blijven wanneer er geen signaal wordt ontvangen.

N Uitgeschakeld wanneer de pc zich in de energiespaarstand bevindt.

- Autom. uitsch.: de tv wordt automatisch uitgeschakeld wanneer de gebruiker vier uur lang niets doet.
	-

Als de optie **Autom. uitsch.** op Uit is gezet, blijft de televisie aan, ook wanneer geen handelingen worden uitgevoerd.

◀ ▶
## ❑ Andere functies

### **Menutaal**

 $\left(\begin{smallmatrix}\mathbb{R}\ \mathbb{M}\end{smallmatrix}\right|\mathbb{M}$ ENU $\hbox{I\hspace{-.1em}I\hspace{-.1em}I} \to \hbox{System} \to \hbox{Menutaal} \to \hbox{ENTER}$   $\hbox{I\hspace{-.1em}I\hspace{-.1em}I}$ 

de menutaal instellen.

- Tijd autom. schermbeveiliging voor LED-tv  $\lbrack\mathfrak{m}\rbrack$  MENU $\boxplus\rightarrow$  Systeem  $\rightarrow$  Tijd autom. schermbeveiliging  $\rightarrow$  ENTER $\boxdot$
- ◀ ▶ Wanneer het scherm niet wordt gebruikt en een niet-bewegend beeld gedurende een door de gebruiker gedefinieerde tijd wordt weergegeven, wordt de schermbeveiliging geactiveerd om de vorming van nabeelden op het scherm te voorkomen.

## Inbrandbescherming voor plasma-tv

### $\lbrack\mathbb{A}\rbrack$  MENU $\boxplus\to$  Systeem  $\to$  Inbrandbescherming  $\to$  ENTER $\boxdot$

Om het risico van het inbranden van het scherm te verkleinen, is dit apparaat uitgerust met Pixel Shift-technologie voor inbrandpreventie. Met Pixel Shift wordt het beeld enigszins verplaatst op het scherm. Met de functie voor tijdsinstelling kunt u de tijd tussen het bewegen van het beeld programmeren in minuten. Uw tv beschikt tevens over de volgende extra functies om het inbranden van het scherm te voorkomen:

- **Pixelverschuiv.**
- ◀ ▶ ● Tijd autom. schermbeveiliging
	- **Schuiven**
	- Zijbalk grijs
- Pixelverschuiv.: met deze functie worden iedere minuut de pixels op uw PDP-scherm in horizontale of verticale richting verschoven om de kans op inbranding van uw scherm te minimaliseren.
	- Beschikbare instellingen voor de pixelverschuiving en de beschikbare optimale instellingen

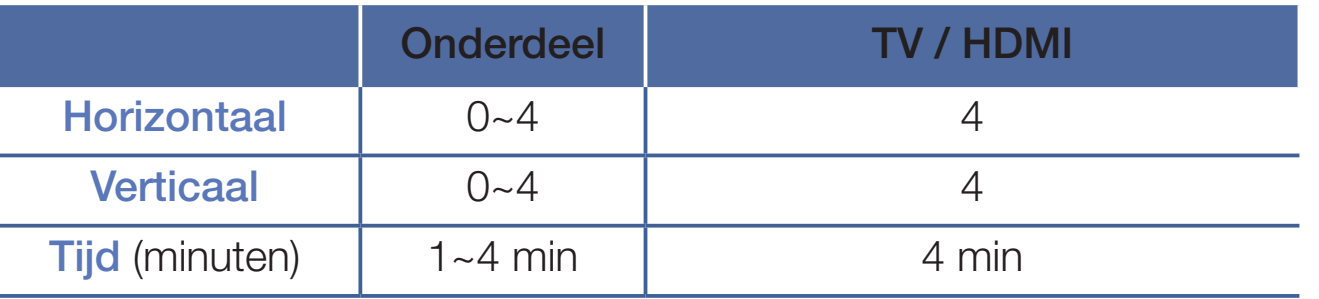

- ◀◀ ▶▶ De waarde voor Pixelverschuiv. kan verschillen afhankelijk van het formaat (inch) en de modus van de monitor.
	- Deze functie is niet beschikbaar in de modus **Volledig scherm**.
	- **Tijd autom. schermbeveiliging:** als er gedurende een bepaalde tijd, die door u wordt gedefinieerd, een stilstaand beeld op het scherm wordt weergegeven, wordt de schermbeveiliging van de tv geactiveerd om te voorkomen dat het beeld inbrandt en er echobeelden ontstaan.
- **Schuiven:** met deze functie verwijdert u ingebrande beelden op het scherm door de pixels op uw PDP in een bepaald patroon te verlichten. Gebruik deze functie als u ingebrande beelden of symbolen op het scherm ziet, met name wanneer u voor langere tijd een stilstaand beeld op het scherm weergeeft.
	- De functie voor het verwijderen van nabeelden moet gedurende langere tijd (ongeveer een uur) worden uitgevoerd om alle beelden effectief te verwijderen. Wanneer er na het uitvoeren van deze functie nog altijd ingebrande beelden zichtbaar zijn, voert u de functie nogmaals uit.
- $\blacksquare$ Druk op een willekeurige toets op de afstandsbediening om deze functie te annuleren.
	- Zijbalk grijs: wanneer u tv-kijkt met een beeldverhouding van 4:3, kunt u de functie Zijbalk grijs gebruiken om te voorkomen dat de randen van het scherm beschadigd raken door de witbalans geheel links en rechts aan te passen.

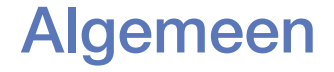

### $\left(\begin{smallmatrix}\mathbb{B}\ \mathbb{B}\end{smallmatrix}\right)$  MENU $\hbox{III}\to \hbox{System}\to \hbox{Algemeen}\to \hbox{ENTER}$

- Spelmodus: als u een spelcomputer aansluit, zoals de PlayStation<sup>™</sup> of Xbox™, kunt u een realistischere spelbeleving krijgen door deze modus te selecteren.
	- LET OP
		- Voorzorgen en beperkingen voor Spelmodus
- ◀ ▶ apparaat aansluiten, zet u in het instellingenmenu Spelmodus op – Als u de spelcomputer wilt loskoppelen en een ander extern Uit.
	- Als u in de Spelmodus het tv-menu weergeeft, zal het beeld een beetje trillen.
	- Spelmodus is niet beschikbaar in de modus Tv.
	- Nadat u de spelcomputer hebt aangesloten, stelt u de **Spelmodus** in op Aan. Helaas is het mogelijk dat de beeldkwaliteit niet optimaal is.
- Als Spelmodus is ingesteld op Aan:
	- De Beeldmodus is ingesteld op Standaard en de Geluidmodus is ingesteld op Film.
- **Paneelvergrend.:** alle toetsen op het paneel vergrendelen of ontgrendelen.
- Startlogo: Samsung-logo weergeven wanneer de tv wordt ingeschakeld.

## **PIN wijzigen**

#### $\lbrack\mathfrak{m}\rbrack$  MENU $\Box\hspace{-.07cm}\Box$   $\rightarrow$  Systeem  $\rightarrow$  PIN wijzigen  $\rightarrow$  ENTER $\Box\hspace{-.07cm}\Box$

U moet uw wachtwoord wijzigen om de tv in te kunnen stellen.

- We are the installing and are work account we can blint between and between the second N Voordat het instellingenscherm wordt geopend, verschijnt het invoerscherm voor de pincode.
	- Voer uw viercijferige pincode in. U kunt de pincode veranderen met de optie PIN wijzigen.

## DivX® Video On Demand

### $\left[\begin{smallmatrix}\mathbb{A}\end{smallmatrix}\right]$  MENU $\boxplus$   $\to$  Systeem  $\to$  DivX® Video On Demand  $\to$  ENTER $\boxtimes$

Hiermee geeft u de geautoriseerde registratiecode voor de tv weer. Als u verbinding maakt met de DivX-website en de desbetreffende registratiecode van 10 cijfers gebruikt om u te registreren, kunt u het VOD-activeringsbestand downloaden.

Als u dit via Video's afspeelt, wordt de registratie voltooid.

◀ ▶ Breng voor meer informatie over DivX® VOD een bezoek aan http://vod.divx. com.

# De bronlijst gebruiken

## **Bronlijst**

- $\lbrack\mathfrak{m}\rbrack$  MENU $\boxplus\rightarrow$  Toepassingen  $\rightarrow$  Bronlijst  $\rightarrow$  ENTER $\boxdot$
- (4) Als u op de toets **SOURCE** drukt, wordt meteen het scherm **Bron** weergegeven.
- N U kunt alleen externe apparaten selecteren die zijn aangesloten op de tv. In Bron worden aangesloten ingangen gemarkeerd weergegeven.
- ◆ 图 Raadpleeg "De ingangsbron wijzigen" in de gebruiksaanwijzing voor meer informatie.

## ❑ Een USB-apparaat aansluiten

- 1. Zet de tv aan.
- 2. Sluit een USB-apparaat met foto-, muziek en filmbestanden aan op de USBaansluiting aan de zijkant van de televisie.
- 3. Wanneer het USB-apparaat op de tv is aangesloten, verschijnt er een popupvenster. U kunt direct Foto's, Video's of Muziek selecteren.

◀ ▶

- De toetsen werken mogelijk niet naar behoren bij multimediabestanden zonder licentie.
- 
- Wat u moet weten voordat u multimedia gaat gebruiken:
	- MTP (Media Transfer Protocol) wordt niet ondersteund.
	- Ondersteunde bestandssystemen zijn FAT en exFAT.
	- Bepaalde typen digitale camera's en geluidsapparatuur zijn mogelijk niet compatibel met dit apparaat.
	- Multimedia ondersteunt alleen de sequentiële JPEG-indeling.
- staat voor Mass Storage Class, een apparaat waarop grote hoeveelheden Multimedia ondersteunt alleen USB-massaopslagapparatuur (MSC). MSC gegevens tegelijk kunnen worden opgeslagen en getransporteerd. Voorbeelden van MSC's zijn USB-sticks en Flash-kaartlezers (USB-HUB's worden niet ondersteund). Apparaten dienen direct op de USB-poort van de tv te worden aangesloten.
- Maak een back-up van uw bestanden voordat u het apparaat aansluit op de tv om beschadiging of verlies van uw gegevens te voorkomen. SAMSUNG is niet verantwoordelijk voor beschadiging of verlies van gegevens.
- Een HDD (Hard Disk Drive) die is verbonden via een USB-aansluiting wordt niet ondersteund.
- Verwijder het USB-apparaat niet terwijl gegevens worden geladen.
- Hoe hoger de resolutie van het beeld, hoe langer het duurt voordat het op het scherm wordt weergegeven.
- $\bullet$  De maximaal onderstednue of LG-resolutie is 10000 x 0040 pixels. ● De maximaal ondersteunde JPEG-resolutie is 15360 x 8640 pixels.
	- Bij bestanden die niet worden ondersteund of die zijn beschadigd, wordt de melding 'Niet-ondersteunde bestandsindeling' weergegeven.
	- De functie voor het zoeken naar scènes en de functie voor miniaturen worden niet ondersteund in Video's.
- MP3-bestanden met DRM die zijn gedownload van een niet-gratis website, kunnen niet worden afgespeeld. Digital Rights Management (DRM) is een technologie die op geïntegreerde en uitgebreide wijze het creëren, de distributie en het beheer van inhoud ondersteunt, inclusief de bescherming van de rechten en belangen van de producenten, het voorkomen van het illegaal kopiëren van de inhoud en het beheren van rekeningen en betalingen.
- PTP-verbindingsmodus is alleen volledig beschikbaar bij digitale camera's. Als een smartphone of tablet op de televisie wordt aangesloten via de PTP-modus, wordt het apparaat mogelijk niet herkend.
- ◆ Als een USB-apparaat meer stroom nodig heeft (meer dan 500 mA of 5 V), wordt het mogelijk niet ondersteund.
	- Als de tv gedurende de tijd die is opgegeven bij Tijd autom. schermbeveiliging, geen invoer ontvangt, wordt de schermbeveiliging uitgevoerd.
- De energiespaarstand van bepaalde externe vaste schijven wordt mogelijk automatisch opgeheven bij aansluiting op een tv.
- Als er een USB-verlengkabel wordt gebruikt, wordt het USB-apparaat mogelijk niet herkend of kunnen de bestanden op het apparaat mogelijk niet worden gelezen.
- Als het USB-apparaat dat op de tv is aangesloten, niet wordt herkend, is de lijst met bestanden op het apparaat mogelijk beschadigd of wordt een bestand in de lijst niet afgespeeld. Sluit het USB-apparaat aan op de pc, formatteer het apparaat en controleer de aansluiting.
- wanneer multimedia wordt uitgevoerd, gebruikt u de functie Prullenbak ● Als een bestand dat van de pc is verwijderd, nog steeds wordt gevonden leegmaken op de pc om het bestand definitief te verwijderen.
	- Als het aantal bestanden en mappen dat op een USB-opslagapparaat is opgeslagen meer dan circa 4000 is, worden de bestanden en mappen mogelijk niet weergegeven en kunnen enkele mappen mogelijk niet worden geopend.

#### Een USB-apparaat loskoppelen

- 1. Druk op de toets **SOURCE**.
- 2. Selecteer het gewenste USB-apparaat en druk vervolgens op de toets TOOLS. Het menu Tools verschijnt.
- 3. Selecteer USB verwijderen en wacht totdat het geselecteerde USBapparaat is losgekoppeld. U kunt een USB-apparaat van de tv verwijderen.
- Wij adviseren u gebruik te maken van de functie USB verwijderen voor het verwijderen van een USB-apparaat van de tv.

◀ ▶

## ❑ Multimedia gebruiken

### $\lbrack\mathbb{A}\rbrack$  MENU $\blacksquare\rightarrow$  Toepassingen  $\rightarrow$  Media Play  $\rightarrow$  ENTER $\boxdot$

Geniet van foto-, muziek- en filmbestanden die op een USB MSC-apparaat zijn opgeslagen.

- 1. Druk op de toets MEDIA.P.
- 2. Druk op de toets ◄/► om het gewenste menu (Foto's, Video's, Muziek) te selecteren en druk vervolgens op de toets ENTERC.
- ◀ ▶ 3. Druk op de toets ◄/► om het gewenste apparaat te selecteren en druk vervolgens opnieuw op de toets  $ENTER$ .
	- 4. Druk op de toetsen  $\triangle$ /▼/◀/► om het gewenste bestand in de lijst te selecteren en druk vervolgens op de toets **ENTER**<sup>[24]</sup> of  $\blacktriangleright$  (Afspelen).

#### De geselecteerde bestanden afspelen

- 1. Druk op de toets ▲ om Opties te selecteren boven aan elk hoofdmenu en selecteer Gesel. afspelen.
- 2. Selecteer de gewenste bestanden.

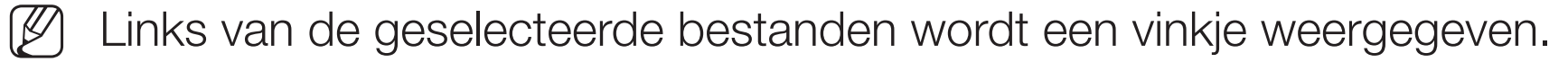

- Druk opnieuw op de toets **ENTER**<sup>n</sup> om de selectie van het bestand ongedaan te maken.
- 3. Druk op de toets ▲ om Afspelen te selecteren.
- ◀ ▶ N U kunt alle bestanden selecteren of deselecteren door op Alles select. / Niets select. te drukken.

## ❑ Foto's/video's/muziek afspelen

Druk tijdens het afspelen van een bestand op de toets ▲/▼/◄/► om het gewenste menu te selecteren.

- Als het optiemenu niet wordt weergegeven, drukt u op de toets TOOLS of ENTER<sub>C</sub>.
- $\mathbb{Z}$  U kunt tijdens het afspelen ook de toetsen  $\boxed{\blacktriangleright} / \boxed{\blacksquare} / \boxed{\blacksquare} / \boxed{\blacktriangle}$  op de afstandsbediening gebruiken.
- ◆ Nekijken. ★ Nekijken. ★ Nekijken. ★ Nekijken. ★ Nekijken. ★ Nekijken. ★ Nekijken. ★ Nekijken. ★ Nekijken. ★ N  $\mathbb{Z}$  Als u tijdens het afspelen op de toets INFO drukt, kunt u de afspeelinformatie bekijken.

### Afspeelmenu

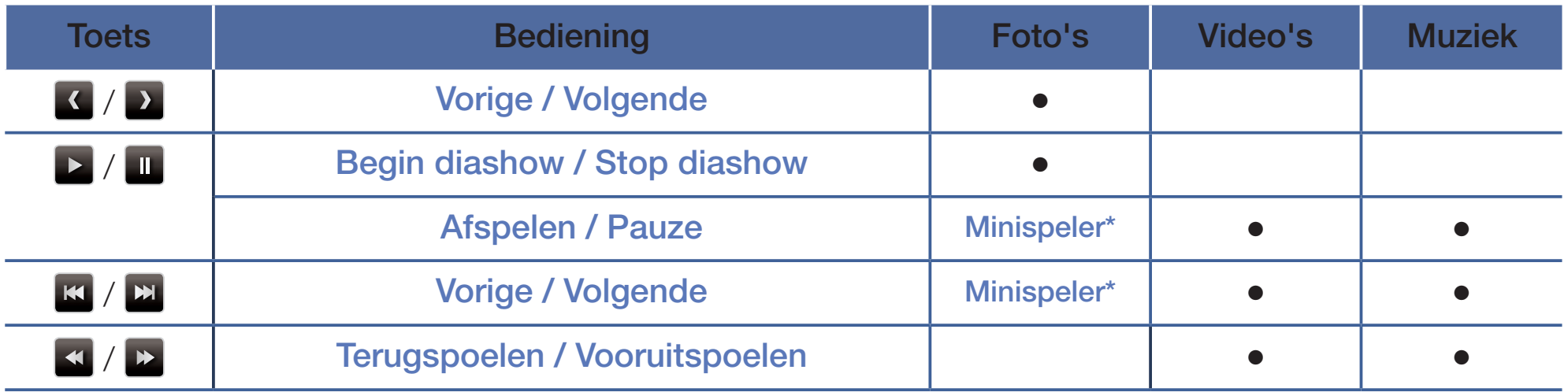

\* Als Achtergr.muz wordt ingesteld op Minispeler in Foto's, worden deze toetsen weergegeven.

## Instellingsmenu

## ● Foto's

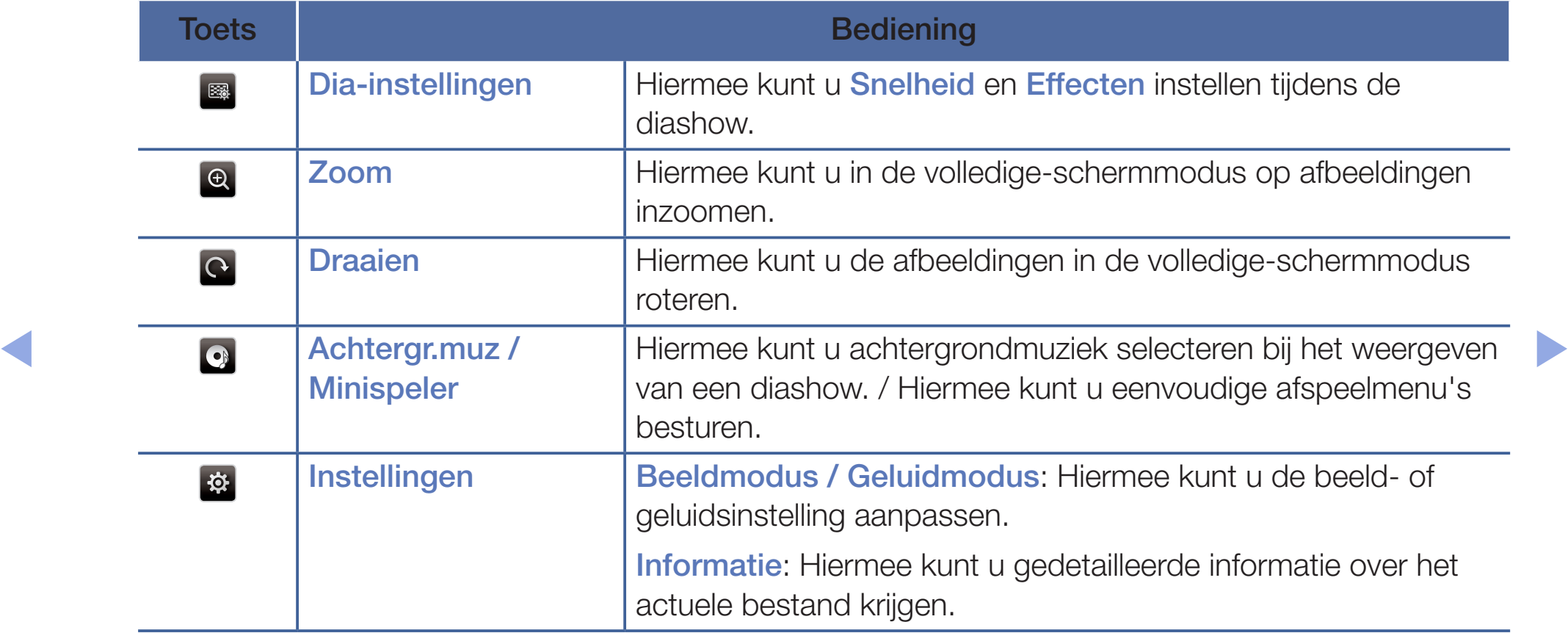

- Tijdens de presentatie worden alle bestanden in de lijst met bestanden in volgorde weergegeven.
- $\mathbb{Z}$  Als u op de toets  $\blacktriangleright$  (Afspelen) (of  $\blacktriangle \rightarrow$  Opties  $\rightarrow$  Presentatie) in de bestandenlijst drukt, wordt de diashow direct gestart.
- [Ø] Tijdens de diashow kunt u de snelheid wijzigen met behulp van de knop F  $(REW)$  of  $\blacktriangleright$  (FF).

◀ ▶

Ondersteunde foto-indelingen

Raadpleeg "Specificaties" in de gebruiksaanwijzing voor nadere details.

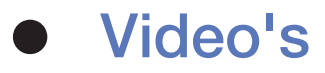

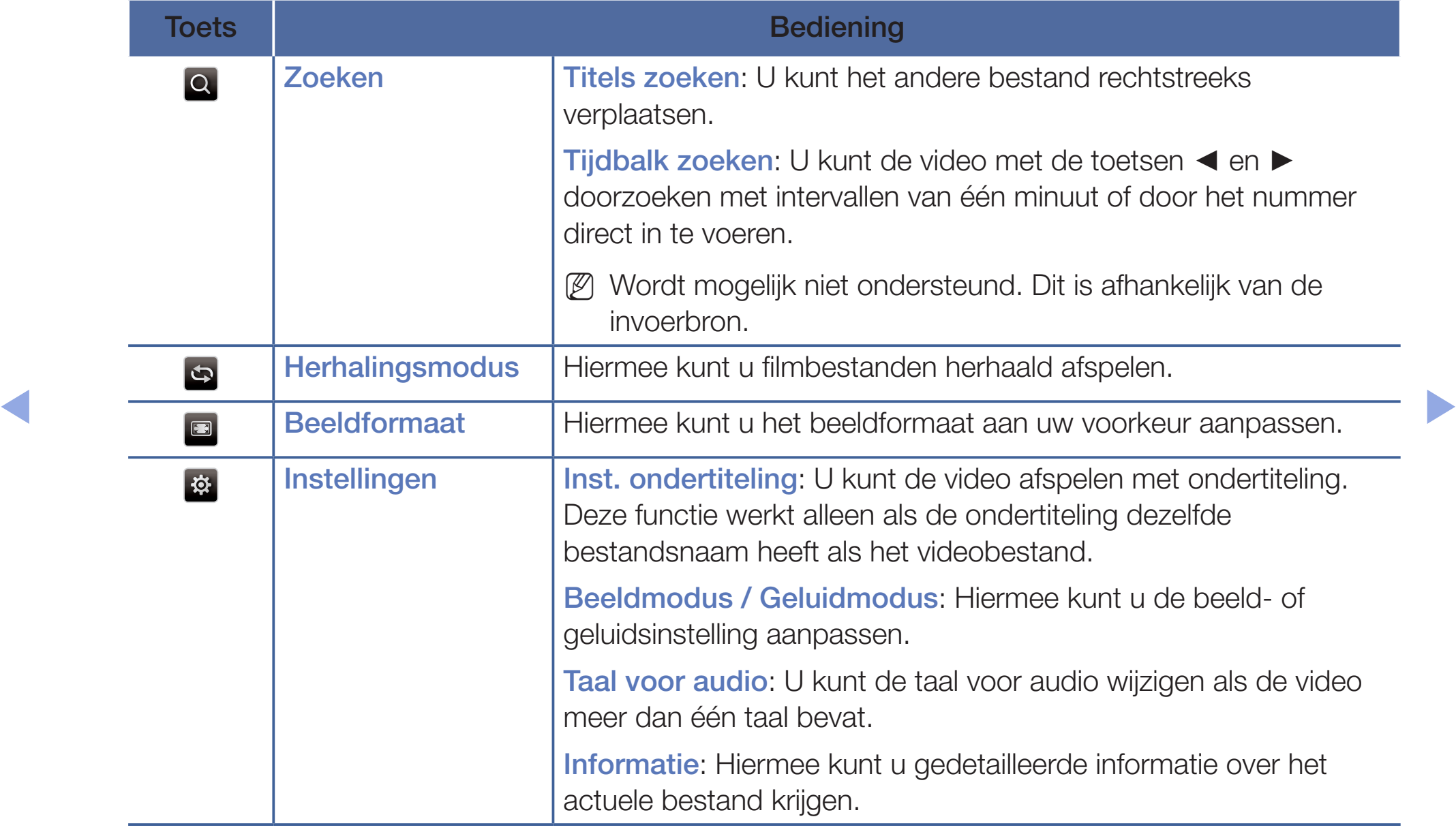

#### Nederlands

- Wanneer er geen gegevens voor de videotijd bekend zijn, worden de afspeeltijd en voortgangsbalk niet weergegeven.
- $\mathbb{Z}$  In deze modus kunt u de filmclips van een spel weergeven, maar kunt u het spel zelf niet spelen.
	- Ondersteunde ondertitelings-/video-indelingen

Raadpleeg "Specificaties" in de gebruiksaanwijzing voor nadere details.

◀ ▶

### **Muziek**

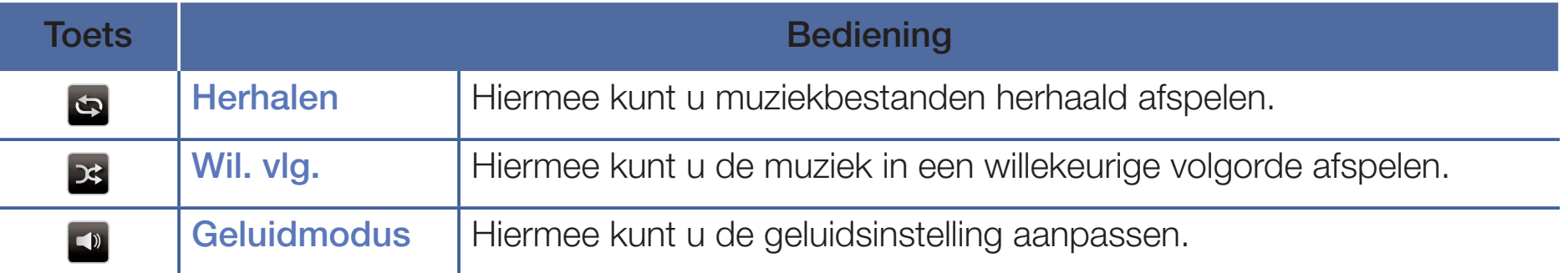

- Alleen bestanden met een ondersteunde extensie voor muziekbestanden worden weergegeven. Bestanden met andere extensies worden niet weergeven, ook al staan ze wel op het USB-apparaat.
- $\mathbb Z$  Als het geluid abnormaal klinkt bij het afsnelen van muziekhestanden inast u N Als het geluid abnormaal klinkt bij het afspelen van muziekbestanden, past u de Equalizer in het menu Geluid aan. (Een overgemoduleerd muziekbestand kan geluidsproblemen veroorzaken.)
	- Ondersteunde muziekindelingen

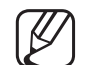

Raadpleeg "Specificaties" in de gebruiksaanwijzing voor nadere details.

#### De coderingstaal instellen

Stel de coderingstaal in als de tekst niet wordt ondersteund.

- 1. Druk op de toets ▲ om Opties te selecteren boven aan het hoofdscherm van Muziek en selecteer Coderen.
- 2. Selecteer de gewenste coderingstaal.

◀ ▶

## De 3D-functie gebruiken

voor plasmascherm 4900-serie/LED 6-serie

#### Tv kijken via de 3D-functie

### BELANGRIJKE GEZONDHEIDS- EN VEILIGHEIDSINFORMATIE MET BETREKKING TOT 3D-BEELDEN

Lees de volgende veiligheidsinformatie goed door voordat u de 3D -functie van de tv gebruikt.

## A WAARSCHUWING

- ◀ ▶ ● Sommige kijkers ervaren ongemak bij het kijken naar 3D-beelden op de televisie, zoals duizeligheid, misselijkheid en hoofdpijn. Als u last krijgt van dergelijke symptomen, stopt u met het kijken naar 3D-beelden, zet u de actieve 3D-bril af en neemt u rust.
	- Het gedurende langere tijd bekijken van 3D-beelden kan vermoeiend zijn voor de ogen. Als u last krijgt van uw ogen, stopt u met het bekijken van 3D-beelden, zet u de actieve 3D-bril af en neemt u rust.
- Een verantwoordelijke volwassene dient regelmatig een kijkje te nemen bij kinderen die gebruikmaken van de 3D-functie. Mocht er sprake zijn van vermoeide ogen, hoofdpijn, duizeligheid of misselijkheid, dan moet u het kind laten stoppen met het kijken naar 3D-beelden en laten rusten.
- Gebruik de actieve 3D-bril niet voor andere doeleinden (als gewone bril, zonnebril, veiligheidsbril enzovoort).
- Maak geen gebruik van de 3D-functie of de actieve 3D-bril wanneer u loopt of in beweging bent. Als u dat wel doet, kan dit leiden tot letsel vanwege botsingen met voorwerpen, struikelen en/of vallen.

#### <u>Voordal u de SD-Iuriche gebruikt...</u> Voordat u de 3D-functie gebruikt...

- Actieve 3D-bril van het vorige product (IR-type) van Samsung of een 3D-bril van andere fabrikanten wordt niet ondersteund.
- Wanneer de tv voor het eerst wordt ingeschakeld, kan het enige tijd duren voordat de 3D-weergave optimaal is.
- De actieve 3D-bril werkt mogelijk niet goed wanneer andere 3D-producten of elektronische apparaten zijn ingeschakeld in de buurt van de bril of de tv. Wanneer zich problemen voordoen, plaatst u de andere elektronische apparaten zo ver mogelijk uit de buurt van de actieve 3D-bril.
- Houd u aan de kijkhoek en de optimale kijkafstand tot de tv wanneer u naar 3D-beelden kijkt. Anders kunt u mogelijk niet optimaal van de 3D-effecten genieten.
- De ideale kijkafstand is minstens drie keer de hoogte van het scherm. Wij raden een kijkhoogte aan die gelijk is aan de hoogte van het scherm.
- ◀ ▶ uit de speler en plaatst u deze er opnieuw in of start u de BD-speler opnieuw Als u in enkele BD-spelers geen 3D-video's kunt afspelen, neemt u de schijf op.

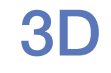

### $[\begin{smallmatrix}\mathbb{P}_{\mathbb{M}}\end{smallmatrix}]$  MENU $\hbox{I\hspace{-.1em}I\hspace{-.1em}I} \to \hbox{Beeld} \to \hbox{3D} \to \hbox{ENTER}$   $\hbox{I\hspace{-.1em}I\hspace{-.1em}I}$

Met deze fantastische nieuwe functie kunt u 3D-inhoud weergeven.

- "Full HD 3D Glasses™"-logo geeft compatibiliteit aan tussen weergaveproducten en 3D-bril. Dit betekent uitsluitend dat de "Full HD 3D Glasses™"-indeling wordt ondersteund. Er wordt geen indicatie gegeven van de beeldkwaliteit van weergaveproducten.
- en van de beeldbron.<br>
Tot de beeldbron. N Bepaalde 3D-modi zijn mogelijk niet beschikbaar. Dit is afhankelijk van de
	- N Wanneer u de 3D-beelden bekijkt in een omgeving met een flikkerend licht, zoals een tl-buis (50 Hz - 60 Hz) of een volspectrumlamp, neemt u mogelijk lichte flikkeringen van het scherm waar. In dat geval kunt het licht het beste dimmen of uit doen.

### 3D-modus

Voor een optimale ervaring van het 3D-effect zet u eerst de 3D Active-bril op en selecteert u in de onderstaande lijst vervolgens 3D-modus voor de beste 3D-kijkervaring.

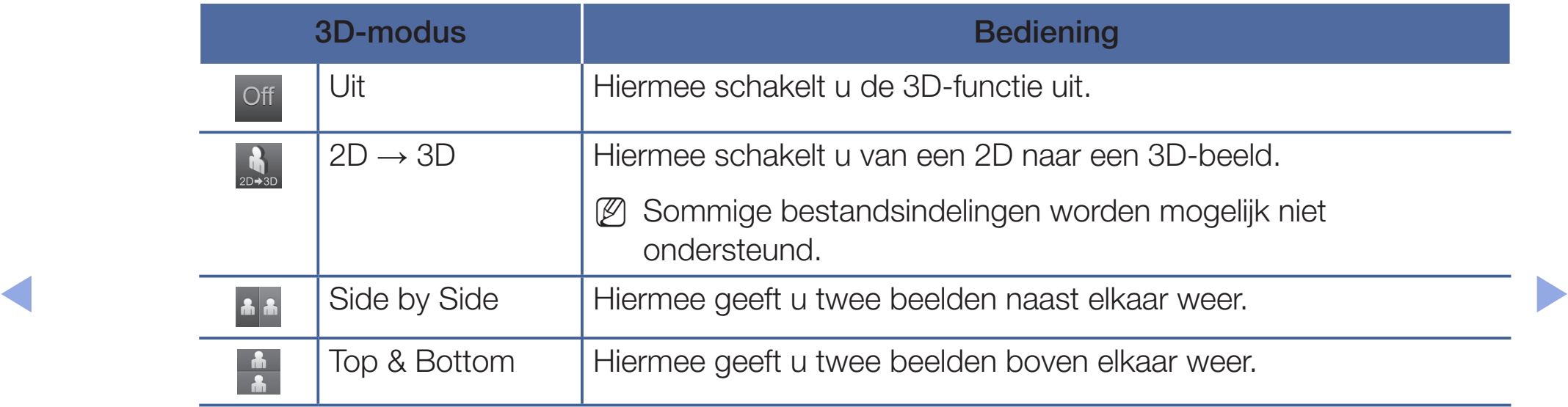

- **3D-modus** wordt automatisch ingesteld op Uit als u de functies **Media** Play of e-Manual gebruikt.
- **3D-modus** wordt automatisch op een vooraf ingestelde configuratiewaarde ingesteld als de invoerbron verandert.
- 3D-perspectief: pas het algehele 3D-perspectief van een schermafbeelding aan.
- Diepte: pas de algehele diepte aan.
- L/R wijzigen: hiermee wordt het linker- en rechterbeeld omgewisseld.
- $\bullet$  3D  $\rightarrow$  2D: geef alleen het beeld voor het linkeroog weer.

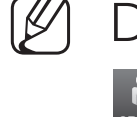

Deze functie wordt uitgeschakeld zodra 3D-modus wordt ingesteld op "  $\frac{1}{2}$  " of " off ".

### Ondersteunde resolutie (alleen bij 16:9)

◀ <u>■ FILIMII</u> ■ FILIMII ■ PILIMII ■ PILIMII ■ PILIMII ■ PILIMII ■ PILIMII ■ PILIMII ■ PILIMII ■ PILIMII ■ PILIMII ■ PILIMII ■ PILIMII ■ PILIMII ■ PILIMII ■ PILIMII ■ PILIMII ■ PILIMII ■ PILIMII ■ PILIMII ■ PILIMII ■ PILIM ● HDMI

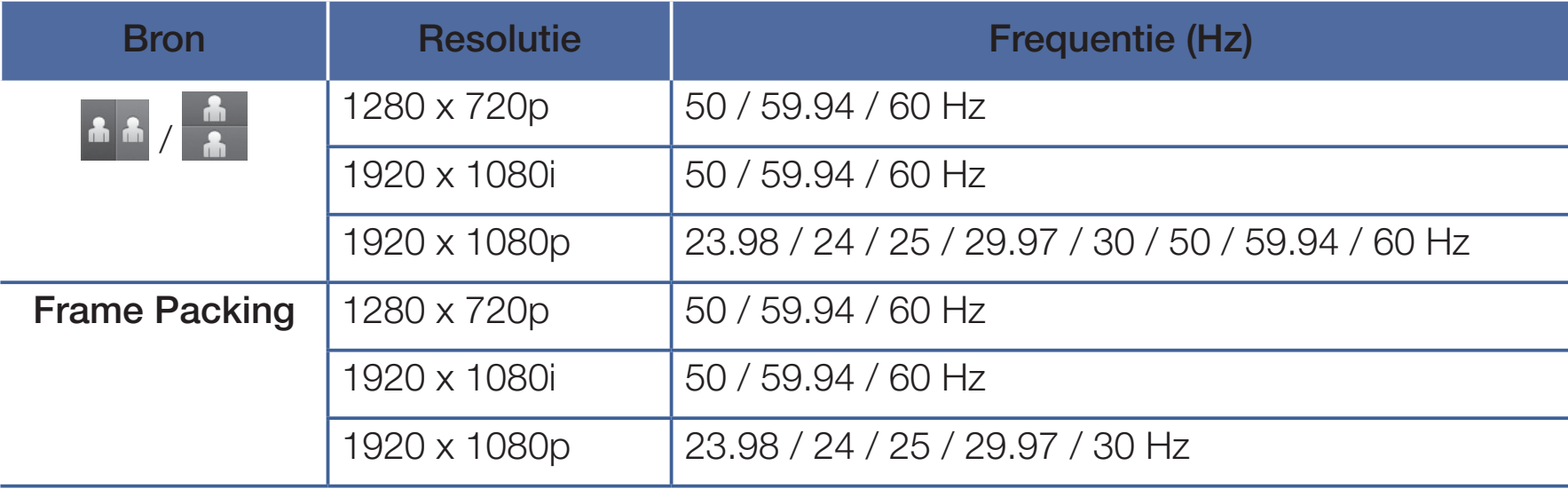

### ● Component en DTV

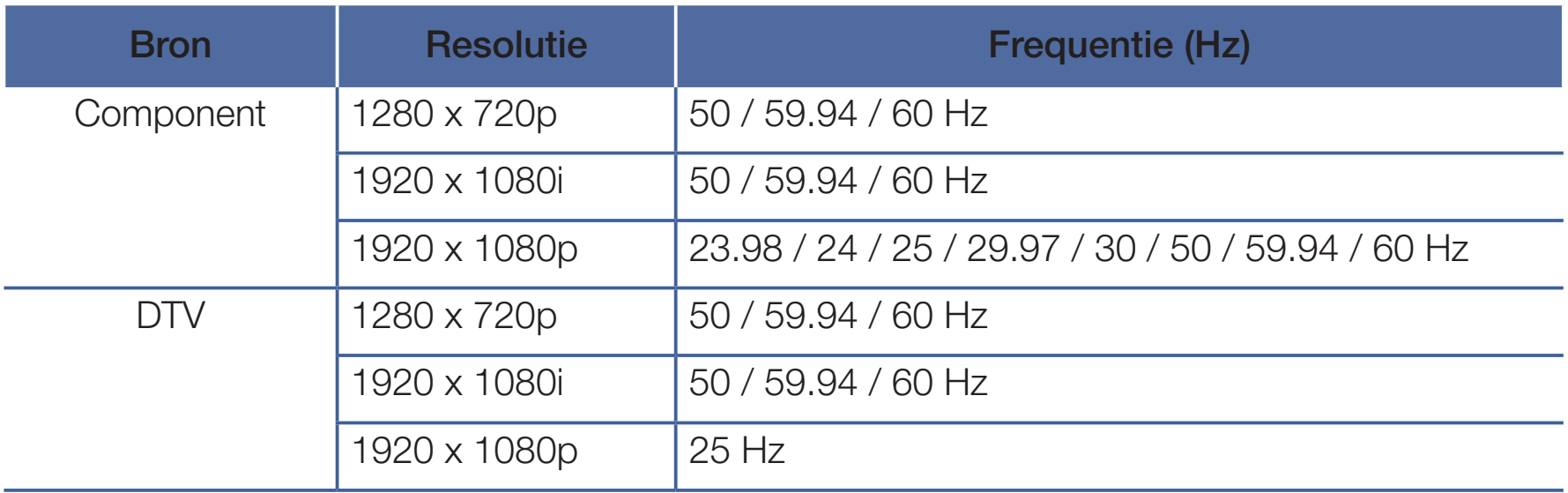

◆ Video's / Foto's (In Media Play)

Raadpleeg "Specificaties" in de gebruiksaanwijzing voor nadere details.

## ❑ Het e-Manual bekijken

## ■ e-Manual

### $\lbrack\mathfrak{m}\rbrack$  MENU $\boxplus$   $\rightarrow$  Ondersteuning  $\rightarrow$  e-Manual  $\rightarrow$  ENTER $\boxdot$

Hier kunt u de introductie en instructies over de functies van uw tv lezen.

N Raadpleeg voor gedetailleerde informatie over het e-Manual-scherm 'Het e-Manual bekijken' in de gebruiksaanwijzing.

◀ ▶

# De zelfdiagnose gebruiken

## **Zelfdiagnose**

- $\lbrack\mathfrak{m}\rbrack$  MENU $\boxplus$  → Ondersteuning → Zelfdiagnose → ENTER $\textcolor{red}{\mathbf{\mathsf{C}}}\rightarrow$
- **Zelfdiagnose** kan een paar seconden in beslag nemen. Dit is onderdeel van de normale werking van de tv.
- Het beeld testen: gebruik deze optie om te controleren of er problemen met het beeld zijn.
- $\bullet$  **Het geluld testen**. Gebruik de ingebouwde melodie om te controleren or en production of the controlerent of entry the controlerent of entry and the controlerent of entry of the controlerent of entry of the control of ● Het geluid testen: gebruik de ingebouwde melodie om te controleren of er geluidsproblemen zijn.
	-
- Als u geen geluid hoort via de luidsprekers van de tv, controleert u voordat u de geluidstest uitvoert of in het menu Geluid de optie Luidspreker selecteren is ingesteld op TV-luidspreker.
- - Ook als Luidspreker selecteren is ingesteld op Ext. luidspreker of als het geluid is gedempt doordat er op de toets MUTE is gedrukt, kunt u de melodie tijdens de test horen.
- **Signaalinformatie** (alleen digitale kanalen): de ontvangstkwaliteit van het HDTV-kanaal is ofwel perfect, ofwel de kanalen zijn niet beschikbaar. Stel de antenne bij om de signaalsterkte te vergroten.
- Resetten: zet alle geluidsinstellingen terug op de standaard fabrieksinstellingen.
	-
- Voordat het instellingenscherm wordt geopend, verschijnt het invoerscherm voor de pincode.

◀ ▶

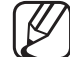

Voer uw viercijferige pincode in. U kunt de pincode veranderen met de optie PIN wijzigen.

## De software bijwerken

## Software-update

### $\lbrack\mathbb{A}\rbrack$  MENU $\boxplus\rightarrow$  Ondersteuning  $\rightarrow$  Software-update  $\rightarrow$  ENTER $\boxdot$

Met het menu **Software-update** kunt u een upgrade van de software van uw tv naar de meest recente versie uitvoeren.

Huidige versie: dit is de softwareversie die al op de tv is geïnstalleerd.

◀ ▶ (fabrieksinstellingen) weer teruggezet. Het is dan ook raadzaam om uw Bij een software-upgrade worden de standaard video- en audio-instellingen instellingen te noteren, zodat u deze na de upgrade eenvoudig kunt terugzetten.

- **Nu bijwerken** 
	- Via USB: steek een USB-stick met het bestand van de firmware-upgrade dat u van www.samsung.com hebt gedownload in de tv.
		- Let op dat u het apparaat niet uitschakelt of de USB-geheugenschijf verwijdert totdat de upgrade is voltooid. Nadat de firmware-upgrade is voltooid, wordt de tv automatisch uit- en weer ingeschakeld.
	- Via kanaal: hiermee worden firmware-upgrades via het uitzendkanaal uitgevoerd.

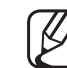

◀ ▶ geselecteerd, wordt er automatisch naar software gezocht en wordt Als de functie tijdens de softwareoverdrachtsperiode wordt deze gedownload.

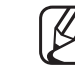

- De benodigde tijd voor het downloaden van de software wordt door de signaalstatus bepaald.
- Automatische update: er wordt op de geselecteerde tijd automatisch een handmatige upgrade uitgevoerd. Aangezien de tv intern wordt ingeschakeld, kan dit resulteren in vage beelden op de tv. Het kan meer dan een uur duren totdat de software-upgrade is voltooid.
# De gebruiksmodus wijzigen

# **Gebruiksmodus**

### $\lbrack\mathfrak{m}\rbrack$  MENU $\boxplus\rightarrow$  Ondersteuning  $\rightarrow$  Gebruiksmodus  $\rightarrow$  ENTER $\boxdot$

Selecteer een geschikte Gebruiksmodus voor uw woning. Wij adviseren u dringend om Thuisgebruik te selecteren.

- Thuisgebruik: Thuisgebruik is de standaardinstelling.
- Als u **Winkeldemo** selecteert, werken sommige functies niet en worden de ● Winkeldemo: Winkeldemo is uitsluitend bestemd voor de detailhandel. beeldinstellingen elke 30 minuten teruggezet.

# De contactinformatie van Samsung bekijken

## Contact opnemen met Samsung

### $\lbrack\mathbb{A}\rbrack$  MENU $\boxplus\rightarrow$  Ondersteuning  $\rightarrow$  Contact opnemen met Samsung  $\rightarrow$ ENTER<sub>e</sub>

Bekijk deze informatie wanneer uw tv niet naar behoren werkt of wanneer u de software wilt bijwerken. U vindt hier informatie over onze servicecenters en over hoe u producten en software kunt downloaden.

◀ ▶

# De sportmodus gebruiken

# Sportmodus TooLs,

■

## ® MENU $\text{I}\text{I}\rightarrow$  Toepassingen  $\rightarrow$  Sportmodus  $\rightarrow$  ENTER $\text{I}\text{I}\text{I}$

Deze modus biedt optimale instellingen voor het bekijken van sportwedstrijden.

- Wanneer de sportmodus is ingeschakeld, worden de beeld- en geluidsmodi automatisch ingesteld op Stadion.
- wordt de Sports Mode uitgeschakeld. Als u de televisie uitschakelt terwijl u zich in de optie Sports Mode bevindt,

# ❑ Het satellietsysteem gebruiken

#### voor LED 6170-serie

Automatisch afstemmen

 $\lbrack\mathfrak{m}\rbrack$  MENU $\boxplus\rightarrow$  Uitzending  $\rightarrow$  Automatisch afstemmen  $\rightarrow$  ENTER $\boxdot$ 

Wanneer Antennebron is ingesteld op Satelliet

- Type kanaal: hiermee selecteert u het type kanaal dat moet worden onthouden.
- and a be a selected to de salemet die moet worden gescand. Deze - Satelliet: hiermee selecteert u de satelliet die moet worden gescand. Deze optie kan afwijken, afhankelijk van het land.
	- Scanmodus: hiermee selecteert u een scanmodus voor de geselecteerde satelliet.
	- Herinitialiseren: hiermee selecteert u de scanmodus voor de geselecteerde satelliet.
		- - Deze functie is beschikbaar na aansluiting op de satellietschotel en instelling van de kanalen.
	- Zoekmodus: hiermee stelt u de zoekmodus in met de toetsen omhoog/ omlaag.

#### **Nederlands**

#### **Handmatig afstemmen**

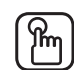

 $[\mathbb{A}]$  MENU $\mathbb{I}\longrightarrow$  Uitzending  $\rightarrow$  Kanaalinstellingen  $\rightarrow$  Handmatig afstemmen  $\rightarrow$  ENTER $\rightarrow$ 

### Satelliet scannen

Transponder: hiermee selecteert u de transponder met de toetsen voor omhoog/omlaag.

Scanmodus: hiermee selecteert u de vrije of alle kanalen voor opslag.

zneken. Netwerk zoeken: hiermee selecteert u of u al dan niet naar netwerken wilt zoeken.

> Kwaliteit signaal: hiermee geeft u de huidige status van het uitzendsignaal weer.

- De informatie over een satelliet en de bijbehorende transponder kan variëren. Dit is afhankelijk van de uitzendomstandigheden.
- Wanneer de instellingen zijn voltooid, gaat u naar **Zoeken** en drukt u op ENTER<sub>E</sub>. Hiermee wordt het scannen van de kanalen gestart.

#### Satellietsysteem

### $[\mathbb{A}]$  MENU $\text{III} \rightarrow$  Uitzending  $\rightarrow$  Kanaalinstellingen  $\rightarrow$  Satellietsysteem  $\rightarrow$ **ENTER**

Het invoerscherm voor de pincode verschijnt. Voer uw pincode van 4 cijfers in. Satellietsysteem is beschikbaar als Antenne is ingesteld op Satelliet. Voordat u Automatisch afstemmen uitvoert, geeft u de instellingen voor Satellietsysteem op. Daarna worden de kanalen op de normale wijze gescand.

- Satellietselectie: hiermee kunt u de satellieten voor deze tv kiezen.
- ◀ ▶ ● LNB in-/uitschakelen: hiermee schakelt u de stroomtoevoer voor de LNB in of uit.
- LNB-instellingen: hiermee configureert u de buitenapparatuur.
	- Deze functie is beschikbaar wanneer LNB in-/uitschakelen is ingesteld op Aan.

Satelliet: hiermee selecteert u de satelliet voor het ontvangen van digitale uitzendingen.

Transponder: hiermee selecteert u een transponder uit de lijst of voegt u een nieuwe transponder toe.

Modus DiSEqC: hiermee selecteert u de DiSEqC-modus voor de geselecteerde LNB.

◀ ▶ LNB-oscillators lager: hiermee verlaagt u de frequentie van de LNBoscillators.

> LNB-oscillators hoger: hiermee verhoogt u de frequentie van de LNBoscillators.

22 kHz toon: hiermee selecteert u de 22kHz-toon, afhankelijk van het type LNB. Voor universele LNB moet dit Auto zijn.

Kwaliteit signaal: hiermee geeft u de huidige status van het uitzendsignaal weer.

- Inst. SatCR/Unicable: de installatie van één kabel configureren.
	- SatCR is kort voor satellite channel router (satellietkanaalrouter).
	- Deze functie wordt mogelijk niet ondersteund afhankelijk van het land.

SatCR/Unicable: ondersteuning van de installatie van één kabel in- of uitschakelen.

- Instellingen Positioner: hiermee configureert u de antennepositioner.
- *THE RESIGN OF A CONTRACTED AND RESIGNATION CONTRACTED AND RESIGNATION CONTRACTED AND RESIGNATION CONTRACTED AND RESIGNATION CONTRACTED AND RESIGNATION CONTRACTED AND RESIGNATION CONTRACTED AND RESIGNATION CONTRACTED AND* Deze functie is beschikbaar wanneer LNB in-/uitschakelen is ingesteld op Aan.

Positioner: hiermee schakelt u de besturing van de positioner in of uit.

Type positioner: hiermee stelt u het type positioner in op DiSEqC 1.2 of USALS(Universal Satellite Automatic Location System).

- Lengte: hiermee stelt u de lengtegraad van mijn locatie in.
- **Breedte:** hiermee stelt u de breedtegraad van mijn locatie in.
- Inst. lengtegraad satelliet: hiermee stelt u de lengtegraad in van de door de gebruiker te definiëren satellieten.

Gebruikersmodus: hiermee stelt u de satellietschotel in op basis van de satelliet. Als u de huidige positie voor een satellietschotel instelt op basis van een bepaalde satelliet, kan de satellietschotel naar de vooraf ingestelde positie worden verplaatst wanneer u het signaal van de satelliet nodig hebt.

- Satelliet: hiermee selecteert u de satelliet waarvoor u de positie wilt instellen.
- Transponder: hiermee selecteert u een transponder uit de lijst voor het ontvangen van een signaal.
- ◀ ▶ Bewegingsmodus: hiermee schakelt u tussen de bewegingsmodi: afzonderlijke of doorlopende beweging.
	- Stapgrootte: hiermee stelt u het aantal graden in voor de stapgrootte van de antennerotatie. Deze functie is beschikbaar wanneer Bewegingsmodus is ingesteld op Stap.
- Naar opgeslagen positie: hiermee roteert u de antenne naar de opgeslagen satellietpositie.
- Antennepositie: hiermee stelt u de antennepositie voor de geselecteerde satelliet in.
- Huidige positie opslaan: hiermee wordt de huidige positie opgeslagen als de geselecteerde limiet voor de positioner.
- Kwaliteit signaal: hiermee geeft u de huidige status van het uitzendsignaal weer.

◀ ▶

Installatiemodus: hiermee stelt u de limieten in voor de verplaatsing van de satellietschotel of reset u de positie. Deze functie wordt voornamelijk gebruikt tijdens de installatie.

- Positie begrenzen: hiermee stelt u richting van de positioneringslimiet in.
- Antennepositie: hiermee stelt u de antennepositie voor de geselecteerde satelliet in.
- Huidige positie opslaan: hiermee wordt de huidige positie opgeslagen als de geselecteerde limiet voor de positioner.
- ◀ ▶ Positie resetten: hiermee beweegt u de antenne naar de referentiepositie.
	- Positioneringslimiet resetten: hiermee laat u de antenne volledig roteren.
	- Alle instellingen resetten: hiermee worden alle satellietinstellingen teruggezet naar de beginwaarden.

# ❑ Het draadloze netwerk gebruiken

#### voor PDP 4900-serie

Met behulp van een draadloze IP-sharer (router of modem), kunt u uw tv aansluiten op het draadloze netwerk.

- - N Voor gedetailleerde instellingen voor draadloze netwerkverbinding raadpleegt u de gebruiksaanwijzing.

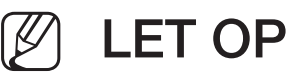

- ◆ Op een draadloze IP-router (ofwel een router of een modem). Wanneer ● Voor het gebruik van een draadloos netwerk moet uw tv aangesloten zijn de draadloze IP-verdeler DHCP ondersteunt, kan uw tv een DHCP-adres of een statisch IP-adres gebruiken om verbinding te maken met het draadloze netwerk.
	- Selecteer een kanaal voor de draadloze IP-verdeler dat momenteel niet wordt gebruikt. Wanneer het voor de draadloze IP-router ingestelde kanaal momenteel wordt gebruikt door een ander dichtbijzijnd apparaat, treedt er storing op en kan de communicatie mislukken.
- U moet de beveiligingsinstelling van de draadloze router wijzigen naar AES. WEP-beveiligingsinstellingen ondersteunen geen WPS-verbinding.
- Als de modus HIGH PURE THROUGHPUT (Greenfield) 802.11n is geselecteerd en het type codering voor uw toegangspunt is ingesteld op WEP, ondersteunt de Samsung-tv geen verbinding die voldoet aan de nieuwe Wi-Fi-certificeringsspecificaties.
- ◀ ▶ ● Als uw draadloze router WPS (Wi-Fi Protected Setup) ondersteunt, kunt u verbinding met het netwerk maken via PBC (Push Button Configuration) of PIN (Personal Indentification Number). WPS zal in beide modi automatisch de SSID en WPA-sleutel configureren.
- Als de router, het modem of het apparaat niet is gecertificeerd, kan mogelijk geen verbinding met de tv worden gemaakt via de Samsung Wireless LAN Adapter.
- Verbindingsmethoden: u kunt op de volgende manier een draadloze verbinding instellen.
	- Automatisch instellen (via de functie voor automatisch netwerk zoeken)
	- Handmatig instellen
	- WPS(PBC)
- ◀ ▶ Wi-Fi Direct

**Nederlands** 

- Zorg dat de tv wordt uitgeschakeld voordat u de Samsung Wireless LAN Adapter aansluit.
- De Samsung Wireless LAN Adapter wordt mogelijk niet herkend wanneer u verbinding maakt via een USB-hub of een andere USB-verlengkabel dan de kabel die bij het product is geleverd.
- ◀ ▶ ● U moet de Samsung Wireless LAN Adapter (WIS12ABGNX, WIS09ABGNX) gebruiken om een draadloos netwerk te kunnen gebruiken. De Wireless LAN Adapter van Samsung en de USBverlengkabel worden apart verkocht en zijn verkrijgbaar via bepaalde detailhandelaars en e-commercesites.

Verbinding maken via de Samsung Wireless LAN Adapter

1 Verbinding maken via een rechte USB-adapter.

2 Verbinding maken via een verlengkabel

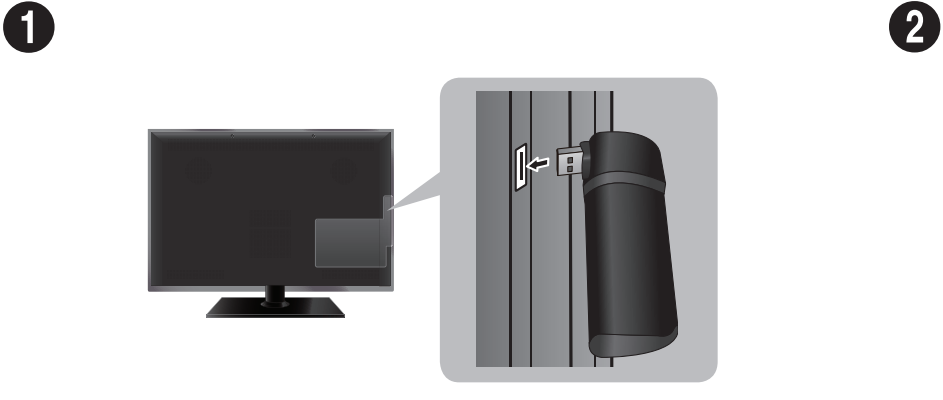

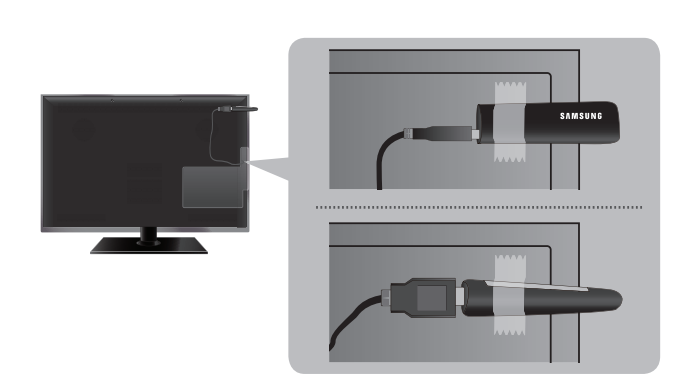

- ◀ ▶ N Het beeld voor sommige kanalen wordt mogelijk niet goed of gestoord weergegeven wanneer de televisie is aangesloten op de Samsung Wireless LAN Adapter. In een dergelijk geval sluit u de Samsung Wireless LAN Adapter aan door middel van een USB-kabel op een plaats zonder radiostoring.
	- De locatie van de poort kan afhankelijk van het model afwijken.

### **Netwerkstatus**

 $\lbrack\mathbb{A}\rbrack$  MENU $\boxplus\rightarrow$  Netwerk $\rightarrow$  Netwerkstatus  $\rightarrow$  ENTER $\boxdot$ 

U kunt de huidige netwerk- en internetstatus controleren.

## **Netwerkinstellingen**

 $\lbrack\mathbb{A}\rbrack$  MENU $\boxplus\rightarrow$  Netwerk $\rightarrow$  Netwerkinstellingen  $\rightarrow$  ENTER $\boxdot$ 

Stel de netwerkverbinding in om AllShare™ te gebruiken.

N Internet kan alleen worden gebruikt voor het delen van inhoud via AllShare™.

◀ ▶

## Automatische netwerkinstelling

Thoer a figure is de comparadeprocedure net wachtwoord opgeven. De meeste draadloze netwerken hebben een optioneel beveiligingssysteem waarbij apparaten die toegang tot het netwerk zoeken, een gecodeerde beveiligingscode moeten versturen, een zogenaamde toegangs- of beveiligingssleutel. De beveiligingssleutel is gebaseerd op een wachtwoord, doorgaans een woord of een combinatie van letters en cijfers met een bepaalde lengte die u hebt opgeven bij het instellen van de draadloze beveiliging voor uw draadloos netwerk. Als u deze methode gebruikt om een netwerkverbinding in te stellen en u een beveiligingssleutel voor het draadloze netwerk hebt opgegeven, moet u tijdens de configuratieprocedure het wachtwoord opgeven.

Als u de draadloze LAN-adapter van Samsung aansluit, wordt direct het popupvenster geopend voor het instellen van een draadloos netwerk.

- 1. Ga naar het scherm Netwerkinstellingen.  $(Netwerk \rightarrow Networkinstein$
- 2. De functie Netwerk zoekt naar de beschikbare draadloze netwerken. Zodra het zoeken is voltooid, wordt er een lijst met beschikbare netwerken weergegeven.
- 3. Gebruik de toets ▲ of ▼ om een netwerk in de lijst met netwerken te selecteren en druk vervolgens op **ENTER** $\rightarrow$ .
- ◀ ▶ Als de draadloze router is ingesteld op Verborgen (onzichtbaar), moet u Netwerk toevoegen selecteren en de juiste netwerknaam en beveiligingssleutel invoeren om de verbinding tot stand te brengen.
	- 4. Als het pop-upscherm Beveiliging wordt weergegeven, gaat u verder bij stap 6. Als de draadloze router geen draadloze beveiliging heeft, gaat u naar stap 7.

5. Voer de beveiligingssleutel in met de toetsen ▲/▼/◄/► en selecteer vervolgens Gereed.

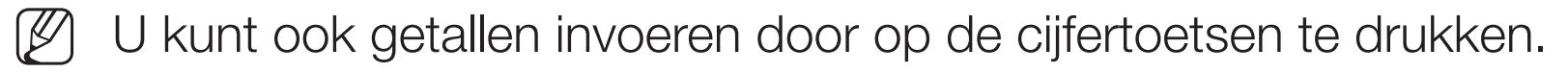

- U kunt het wachtwoord vinden in een van de instellingenschermen die u hebt gebruikt om uw router of modem in te stellen.
- 6. Het netwerkscherm wordt weergegeven. De netwerkinstelling is voltooid.
	- Als de Beveiligingssleutel (Beveiliging of Pincode) niet wordt ingesteld, selecteert u **Opnieuw** of **IP-inst.**.
- Als a de verbinairy narionrally will insteller, selected to in this the problem of the change of the change of the change of the change of the change of the change of the change of the change of the change of the change of  $[$  $[$  Als u de verbinding handmatig wilt instellen, selecteert u **IP-inst.**. Raadpleeg de volgende instructies voor 'Handmatig instellen'.
	- Als u Wijzig netwerk selecteert, kunt u andere draadloze netwerken selecteren.

### WPS(PBC) instellen

Als uw router is voorzien van de knop PBC (WPS), voert u de volgende stappen uit:

- 1. De functie Netwerk zoekt naar de beschikbare draadloze netwerken. Zodra het zoeken is voltooid, wordt er een lijst met beschikbare netwerken weergegeven.
- 2. Selecteer WPS(PBC).
- THE EXPERIENCE IN THE MANUSCRIPT OF THE EXPERIENCE IN A BOOK OF THE EXPERIENCE IN THE EXPERIENCE IN THE EXPERIENCE IN THE EXPERIENCE IN THE EXPERIENCE IN THE EXPERIENCE IN THE EXPERIENCE IN THE EXPERIENCE IN THE EXPERIENCE 3. Druk binnen twee minuten op de toets WPS(PBC) op de router. De benodigde netwerkinstellingen voor uw tv worden automatisch geconfigureerd en er wordt automatisch verbinding met het netwerk gemaakt.
	- 4. Het netwerkscherm wordt weergegeven. De netwerkinstelling is voltooid.

# Handmatige netwerkinstelling

Gebruik de functie voor handmatige netwerkinstelling wanneer u de tv aansluit op een netwerk waarvoor u een statisch IP-adres nodig hebt.

N U kunt de waarden voor de netwerkverbinding vinden in het Configuratiescherm van Windows-computers.

#### Handmatig instellen

Ga als volgt te werk om handmatig uw kabelnetwerkaansluiting voor uw tv in te stellen:

- ◀ ▶ 1. Selecteer IP-inst. in het netwerktestscherm.
	- Als niet automatisch verbinding wordt gemaakt met het netwerk, kunt u IP-inst. selecteren.
	- 2. Stel IP-instell. in op Handmatig invoeren.
	- 3. Ga naar elk veld met de toetsen ▲/▼/◄/►. Voer de waarden voor de netwerkverbinding in en selecteer vervolgens OK.
	- 4. Het netwerkscherm wordt weergegeven. De netwerkinstelling is voltooid.

#### De checklist voor fouten bij verbinding van het draadloze netwerk.

Bij fouten bij verbinding met het draadloze netwerk kunt u proberen de volgende informatie op alle problemen toe te passen.

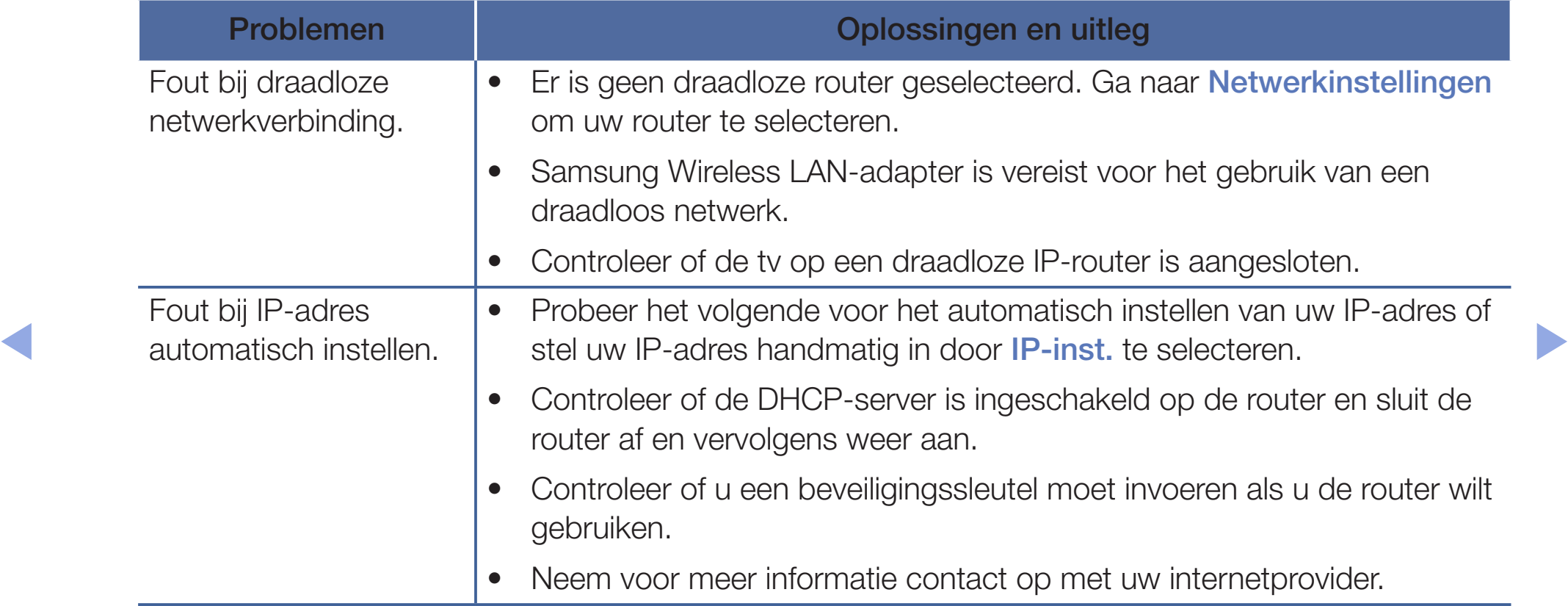

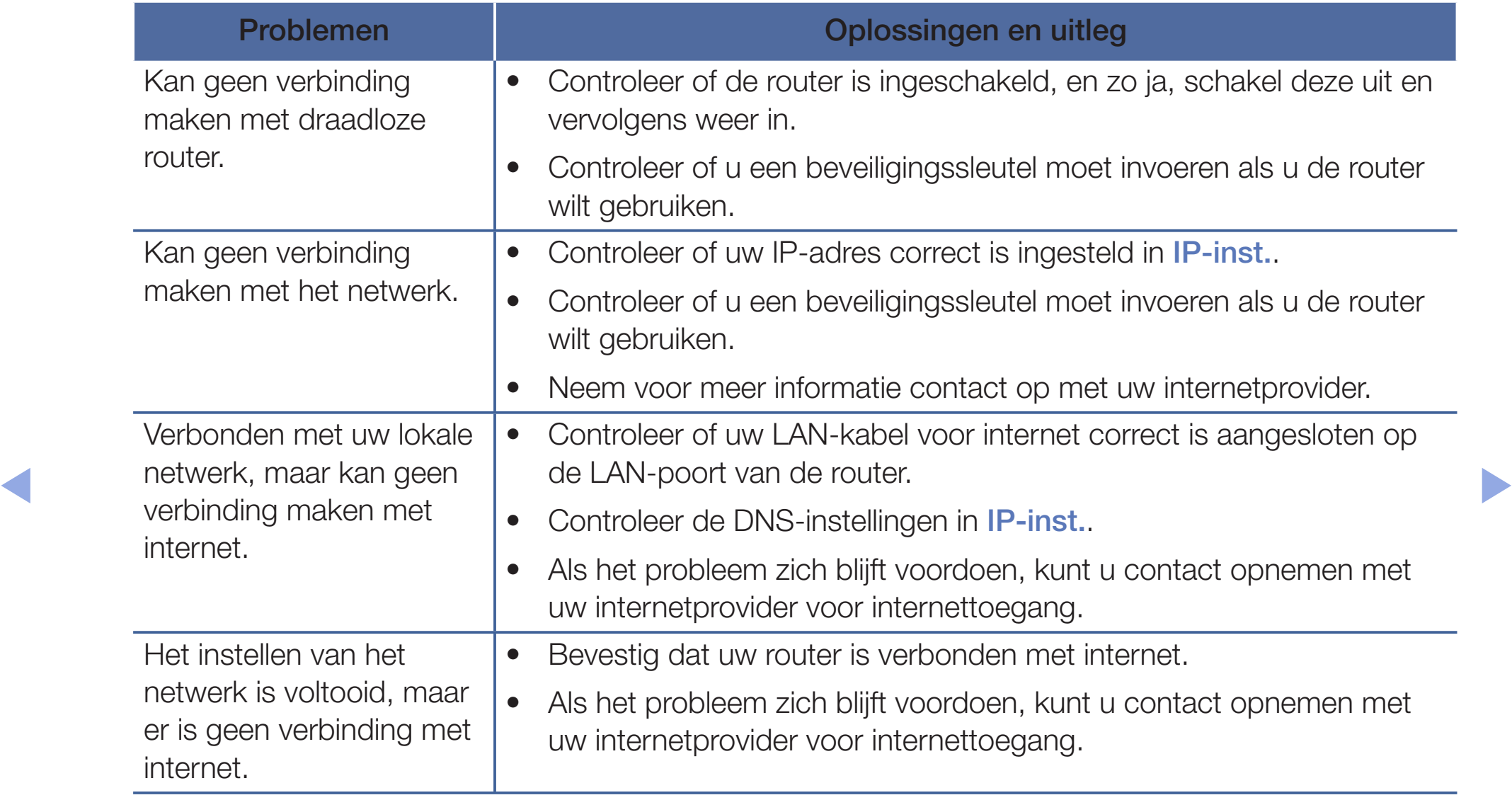

# ❑ Het kabelnetwerk gebruiken

Uitsluitend Verenigd Koninkrijk

# **Bedrade netwerkverbinding**

U kunt de tv op drie manieren via kabels aansluiten op uw LAN:

- De LAN-poort op uw tv op een extern modem aansluiten
- De LAN-poort op uw tv aansluiten op een IP-sharer die is aangesloten op een extern modem.
- We are the set of the set of the context of the set of the set of the set of the set of the set of the set of the set of the set of the set of the set of the set of the set of the set of the set of the set of the set of th De LAN-poort op uw tv direct aansluiten op een netwerkcontact aan de muur. Voor dit type verbinding moet het contact aan de muur zijn aangesloten op een modem of router elders in het huis.
	- N Voor gedetailleerde instellingen voor kabelnetwerkverbinding raadpleegt u de gebruiksaanwijzing.
- ◀ ▶ instellingenscherm van uw tv wanneer u de netwerkverbinding instelt. Neem ● Als voor uw netwerk een dynamisch IP-adres wordt vereist, moet u een ADSL-modem of -router gebruiken die het DHCP-protocol (Dynamic Host Configuration Protocol) ondersteunt. Bij modems en routers die het DHCPprotocol ondersteunen, worden automatisch de waarden voor het IP-adres, het subnetmasker, de gateway en de DNS opgegeven die uw tv nodig heeft voor toegang tot internet en hoeft u deze waarden dus niet handmatig op te geven. De meeste thuisnetwerken gebruiken een dynamisch IP-adres. Voor sommige netwerken is een statisch IP-adres nodig. Als u een statisch IP-adres voor uw netwerk nodig hebt, moet u de waarden voor het IPadres, het subnetmasker, de gateway en de DNS handmatig opgeven in het voor de waarden voor het IP-adres, het subnetmasker, de gateway en de DNS contact op met uw internetprovider (ISP). Als u een Windows-computer hebt, kunt u deze waarden ook achterhalen via uw computer.
	- Als u een statisch IP-adres voor uw netwerk nodig hebt, kunt u een ADSL-modem gebruiken die DHCP ondersteunt. Wanneer u een ADSLmodem gebruikt die DHCP ondersteunt, kunt u ook een statisch IP-adres gebruiken.

# **Netwerkinstelling**

Gebruik de automatische functie voor netwerk instellen wanneer u de tv aansluit op een netwerk dat DHCP ondersteunt. Ga als volgt te werk om automatisch uw kabelnetwerkaansluiting voor uw tv in te stellen:

1. Ga naar het scherm Netwerkstatus.

 $(N$ etwerk  $\rightarrow$  Netwerkstatus)

- 2. U kunt de verbonden status controleren op het scherm.
- ◀ ▶ van de LAN-poort. Als de instelling niet automatisch wordt voltooid, controleert u de verbinding
- Als u de waarden van de netwerkverbinding niet kunt vinden, of als u de verbinding handmatig wilt maken:
	- 1. Selecteer IP-inst. op het scherm Netwerkstatus.
		- Als niet automatisch verbinding wordt gemaakt met het netwerk, kunt u IP-inst. selecteren.
	- 2. Stel IP-instell. in op Handmatig invoeren.
	- 3. Ga naar elk veld met de toetsen ▲/▼/◄/►. Voer de waarden voor de netwerkverbinding in en selecteer vervolgens OK.
- 4. Het netwerkscherm wordt weergegeven. De netwerkinstelling is voltooid. 4. Het netwerkscherm wordt weergegeven. De netwerkinstelling is voltooid.

#### De checklist voor fouten bij verbinding van het bedrade netwerk.

Bij fouten bij verbinding met het bedrade netwerk kunt u proberen de volgende informatie op alle problemen toe te passen.

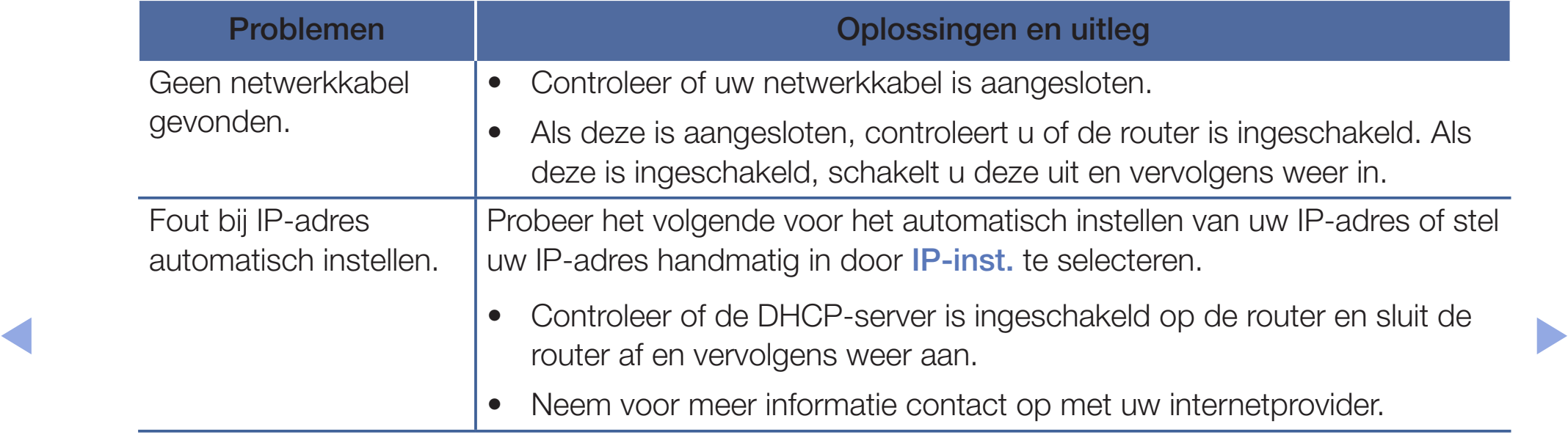

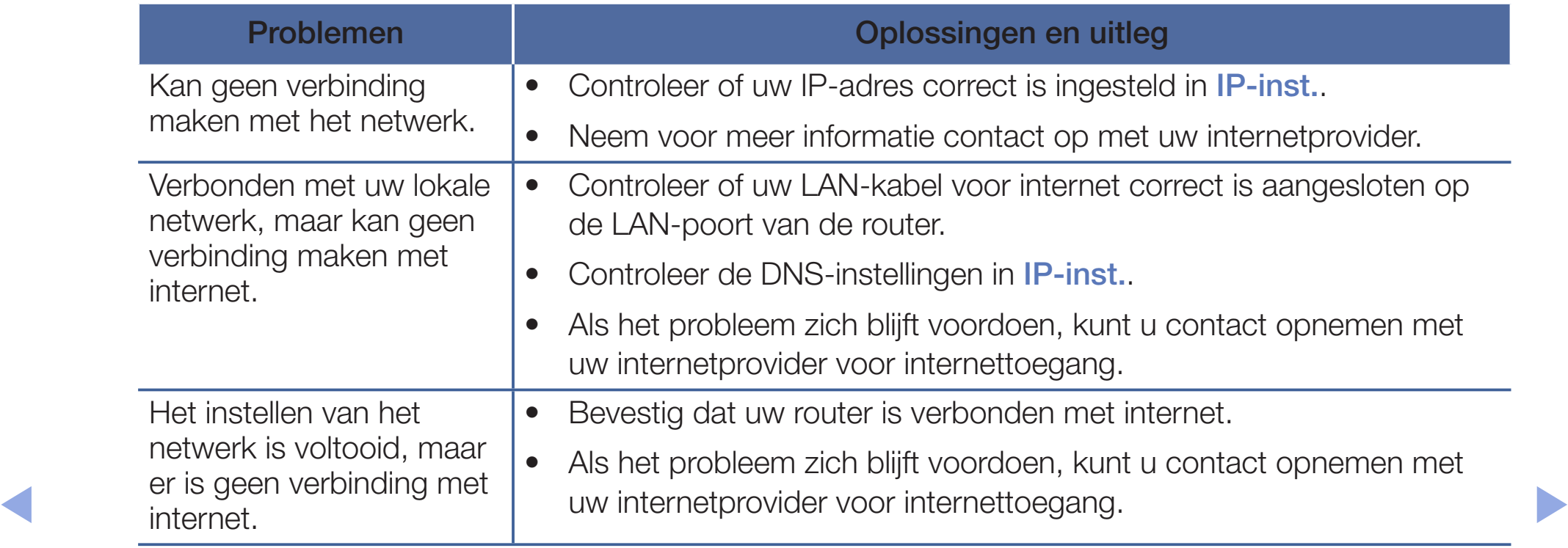

#### Als uw tv geen verbinding met internet kan maken

Uw tv kan mogelijk geen verbinding met internet maken, omdat uw internetprovider een vast MAC-adres (een unieke identificatiecode) voor uw pc of modem heeft geregistreerd, dat telkens wanneer u verbinding met internet maakt, wordt gecontroleerd om ongeoorloofde toegang te voorkomen. Aangezien uw tv een ander MAC-adres heeft, kan uw internetprovider dit adres niet verifiëren en kan uw tv geen verbinding maken.

Als u dit probleem wilt oplossen, kunt u de internetprovider naar de procedures vragen die moeten worden uitgevoerd om verbinding met internet te maken via andere apparaten dan de pc (bijvoorbeeld uw tv).

wellicht geen verbinding met internet maken. In dat geval moet u een ID of wachtwoord Wanneer u een ID of wachtwoord moet opgeven voor de internetverbinding, kan uw tv opgeven om verbinding met internet te maken.

Mogelijk kunt u geen verbinding met internet maken vanwege een probleem met een firewall. Neem in dat geval contact op met uw internetprovider.

Wanneer u geen verbinding met internet kunt maken, zelfs niet als u de procedures van uw internetprovider heeft gevolgd, kunt u contact opnemen met Samsung Electronics.

# De op het netwerk aangesloten apparaten beheren

voor PDP 4900-serie

### Wi-Fi Direct

### $[$ <sup>®</sup>m] <code>MENU $\hbox{I\hspace{-.1em}I\hspace{-.1em}I} \rightarrow$  Netwerk  $\to$  Wi-Fi Direct  $\to$  ENTER $\hbox{I\hspace{-.1em}I\hspace{-.1em}I}$ </code>

Hiermee sluit u de tv aan op draadloze mobiele apparaten. Met deze functie kunt u draadloze mobiele apparaten direct op uw tv aansluiten, zonder een draadloze router te gebruiken.

- ◀ ▶ N U kunt deze functie gebruiken bij het aansluiten van de Samsung Wireless LAN Adapter.
	- $[\mathscr{Y}]$  Alleen de **Media Play-**functie wordt ondersteund.
	- Wordt mogelijk niet ondersteund. Dit is afhankelijk van het mobiele apparaat.

#### Het apparaat verbinden met uw tv via de functie Wi-Fi Direct

- Als u deze functie wilt gebruiken, moet u de functie Wi-Fi Direct op uw apparaat inschakelen.
- 1. Ga naar het scherm Wi-Fi Direct. De tv begint met het zoeken van apparaten. (Netwerk → Wi-Fi Direct)
- 2. Selecteer het gewenste apparaat en druk vervolgens op de toets  $ENTER$ .
- etwerkinstellingen voor uw tv worden automatisch geconfigureerd en er 3. Als het verbindingsbericht wordt weergegeven, staat u dit toe. De benodigde wordt automatisch verbinding met het netwerk gemaakt.
	- Als u het apparaat wilt loskoppelen, selecteert u het aangesloten apparaat en drukt u op de toets **ENTER**<sup>d</sup> om **Verbreken** te selecteren.

### AllShare-instellingen

### $\lbrack\mathfrak{m}\rbrack$  MENU $\boxplus\rightarrow$  Netwerk  $\rightarrow$  AllShare-instellingen  $\rightarrow$  ENTER $\boxdot$

Instellen dat een apparaat dat is verbonden met een netwerk, zoals een smartphone of tablet, inhoud mag delen of de tv mag besturen via een toepassing die u hebt gedownload naar uw mobiele apparaat. Raadpleeg "De functie AllShare-instellingen gebruiken" voor meer informatie.

### ■ Apparaatnaam

◀ ▶  $\left(\begin{smallmatrix}\mathbb{B}\ \mathbb{B}\end{smallmatrix}\right)$  MENU $\hbox{III}\to \hbox{Network}\to \hbox{Apparaatnaam}\to \hbox{ENTER}$ 

De naam van de tv wijzigen.

Bij het selecteren van Gebrk Invoer, kunt u handmatig een naam invoeren voor uw tv. Gebruik de toetsen ▲/▼/◄/► om tekens te selecteren en selecteer vervolgens **Gereed.** 

# De DLNA-functies gebruiken

#### voor PDP 4900-serie

Dit model ondersteunt alleen DLNA-functies in AllShare™.

U kunt multimedia zoals video's, foto's en muziek die op uw mobiele telefoon of andere apparaten (bijvoorbeeld uw pc) zijn opgeslagen, via het netwerk op de tv afspelen en regelen.

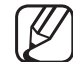

- ↑ **DETWEIK.** A PROPERTY OF THE CONTRACT OF THE CONTRACT OF THE CONTRACT OF THE CONTRACT OF THE CONTRACT OF THE CONTRACT OF THE CONTRACT OF THE CONTRACT OF THE CONTRACT OF THE CONTRACT OF THE CONTRACT OF THE CONTRACT OF TH Configureer allereerst uw netwerk. Raadpleeg het gedeelte "Netwerkinstellingen" voor meer informatie over het instellen van uw netwerk.
	- Voor meer informatie gaat u naar "www.samsung.com" of neemt u contact op met de klantenservice van Samsung. Het is mogelijk dat er extra software op de mobiele apparaten moet worden geïnstalleerd. Raadpleeg de gebruiksaanwijzing van de desbetreffende apparaten voor meer informatie.
	- N Als uw Samsung-tv aansluiting maakt met een DLNA-server van een andere fabrikant dan Samsung, kan een compatibiliteitsprobleem optreden tijdens videoweergave.
- Door uw Samsung-tv aan te sluiten op een netwerk via AllShare™ kunt u de oorspronkelijke Samsung-functies als volgt gebruiken:
	- Afspelen van verschillende video-indelingen (DivX, MP4, 3GPP, AVI, ASF, MKV enzovoort)
	- Bladwijzerfunctie (voor hervatten videoweergave)
	- Automatische hoofdstukindeling (scènenavigatie)
	- Beheer digitale inhoud
	- Compatibiliteit met verschillende ondertitelindelingen (SRT, SMI, SUB, TXT, TTXT)
- $-$  En vele andere – En vele andere
	- Als u de oorspronkelijke DLNA-functies van Samsung optimaal wilt benutten, kunt u het beste de AllShare™-software gebruiken die bij uw tv wordt geleverd.
## De multimedia afspelen die op de apparaten is opgeslagen

- 1. Sluit de mobiele telefoon of andere apparaten die de AllShare™-functie ondersteunen aan en speel vervolgens de media-inhoud van elk apparaat af. Het pop-upscherm wordt onder aan het tv-scherm weergegeven.
- **2.** Selecteer Toestn om de aangesloten apparaten te accepteren. De multimedia van de apparaten kan worden afgespeeld op uw tv.

U kunt de toegestane apparaten vinden onder **AllShare-instellingen**.

◀ ▶

Speel met behulp van de **Media Play-**functie de multimedia af van de apparaten die zijn verbonden met de DLNA-functie.

- 1. Druk op de toets MEDIA.P om Media Play te selecteren.
- 2. Druk op de toets ▲/▼ om het gewenste menu te selecteren (Video's, Foto's, Muziek) en druk vervolgens op de toets ENTER $\rightarrow$ .
- 3. Als het DLNA-apparaat is geselecteerd, drukt u opnieuw op de toets  $ENTER$  $<sup>7</sup>$ .</sup>
- 4. Druk op de toets ▲/▼/◄/► om het gewenste bestand te selecteren.
- ◀ ▶ 5. Druk op de toets ENTERE.

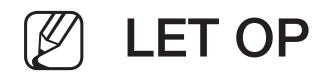

- Afhankelijk van de resolutie en indeling wordt bepaalde multimedia mogelijk niet op de tv weergegeven of afgespeeld.
- De toetsen ENTERG en </> werken mogelijk niet, afhankelijk van het type multimedia.
- Met behulp van het mobiele apparaat kunt u de afgespeelde multimedia bedienen. Raadpleeg de gebruiksaanwijzing van het desbetreffende apparaat voor meer informatie.

◀ ▶

## $\lbrack\mathbb{A}\rbrack$  MENU $\boxplus$  → Netwerk → AllShare-instellingen → Inhoud delen → ENTER<sub>e</sub>

Hier ziet u een lijst met mobiele telefoons of andere verbonden apparaten die zijn ingesteld voor gebruik van deze tv via de functie AllShare-instellingen.

- De functie **AllShare-instellingen** is beschikbaar op alle mobiele apparaten die DLNA DMC ondersteunen.
- **Toestn / Weiger:** hiermee staat u apparaten toe of weigert u ze.
- ◆ Verwijderen: hiermee verwijdert u apparaten uit de lijst.
	- Met deze functie wordt alleen de naam van de apparaten uit de lijstverwijderd. Als het mobiele apparaat wordt aangezet of probeert verbinding met de tv te maken, kan het weer in de lijst verschijnen.

## Aansluiten op de pc via het netwerk

U kunt foto-, muziek- en videobestanden die op uw pc zijn opgeslagen, via een netwerkverbinding in de modus Media Play afspelen op uw tv.

- Als u **Media Play** wilt gebruiken om bestanden af te spelen die via de tv op uw pc zijn opgeslagen, moet u "AllShare pc-software" en de gebruiksaanwijzing downloaden van 'www.samsung.com'.
- **1.** Raadpleeg "**Netwerkinstellingen**" voor meer informatie over het configureren van uw netwerk.
- ◀ ▶ De eerste drie delen van het IP-adres van de tv en van en van de pc – Het wordt aanbevolen om de tv en de pc in hetzelfde subnet op te nemen. moeten gelijk zijn en alleen het laatste deel (het hostadres) moet worden gewijzigd. (Bijvoorbeeld IP-adres: 123.456.789.\*\*)
- 2. Sluit de pc waarop u de AllShare PC-software gaat installeren of hebt geïnstalleerd en uw televisie aan op hetzelfde netwerk.
- N Functies die niet worden ondersteund bij aansluiting op een pc via een netwerk:
	- Achtergrondmuziek bij het weergeven van een diashow.
	- De toets  $\blacktriangleleft$  (REW) of  $\blacktriangleright$  (FF) wanneer er een film wordt afgespeeld.
- DivX DRM, Multi-audio en de bijgevoegde ondertiteling worden niet ondersteund.
- Allonder U Johnvale moet door de putiliewali worden tuegestaan. N AllShare PC Software moet door de pc-firewall worden toegestaan.
- Wanneer u de modus **Media Play** via een netwerkverbinding gebruikt in overeenstemming met de functies van de beschikbare server:
	- De sorteermethode kan verschillen.

◀

- De toetsen <a (REW), De (FF) of TT (Pauzeren) werken mogelijk niet. Dit is afhankelijk van de inhoudsgegevens.
- N Als u de video afspeelt over het netwerk, werkt dat afhankelijk van de netwerkstatus mogelijk niet. Wanneer u video via een netwerkverbinding afspeelt, wordt de video mogelijk niet vloeiend weergegeven.